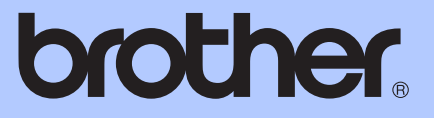

# GUIDE DE L'UTILISATEUR AVANCÉ

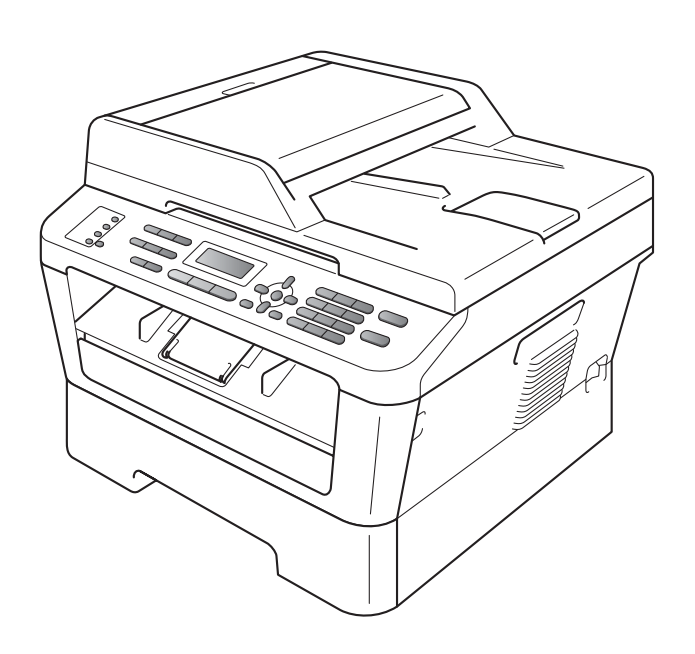

# MFC-7360N MFC-7460DN MFC-7860DW

Certains modèles ne sont pas disponibles dans tous les pays. Version 0

SWI/BEL-FRE

# **Où trouver les manuels ?**

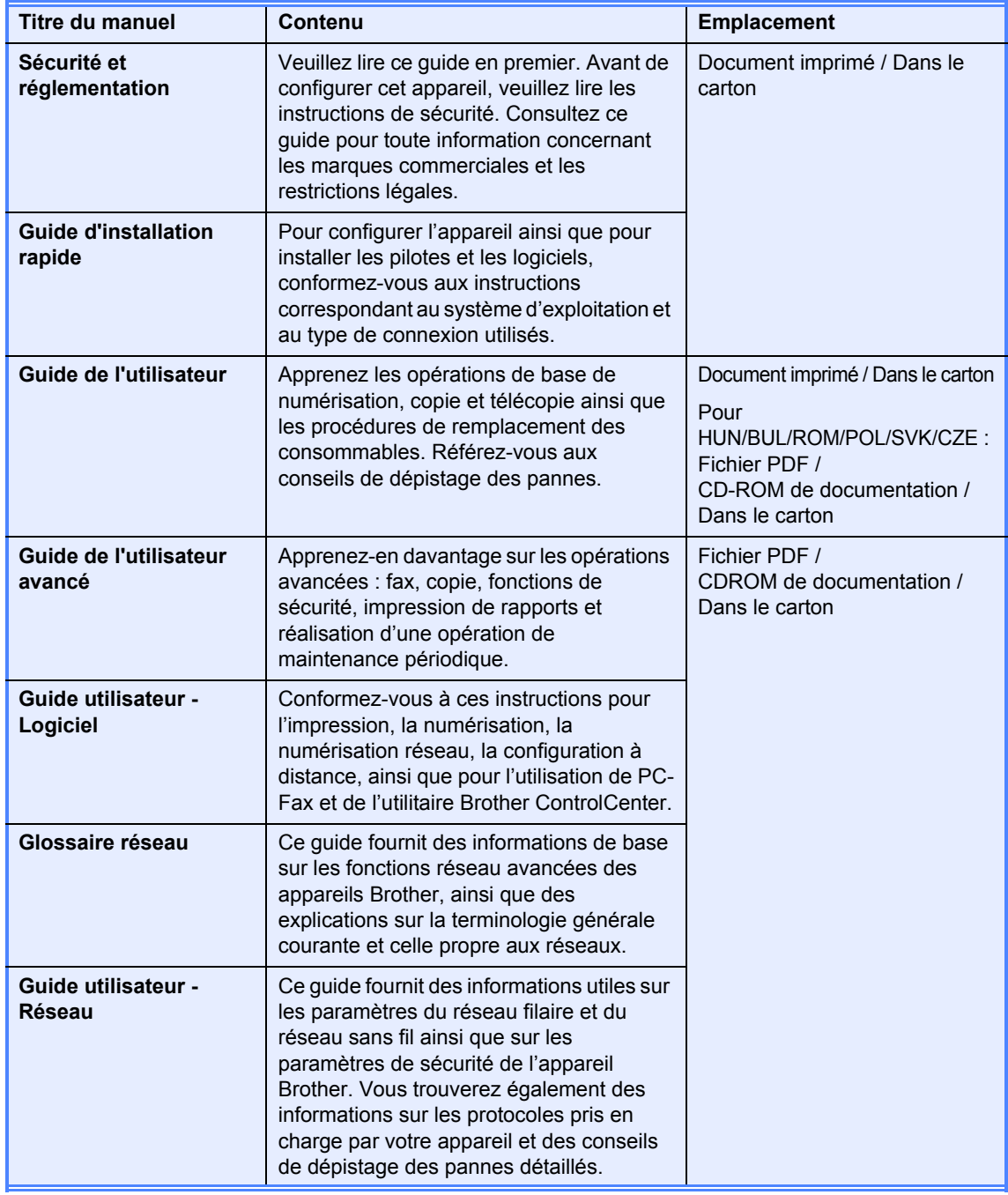

# Table des matières

#### $\mathbf{1}$ **Configuration générale**

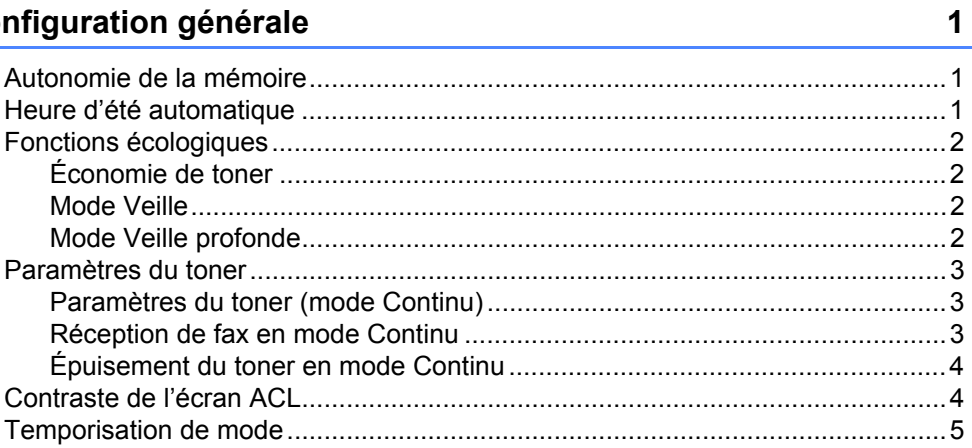

#### Fonctions de sécurité  $2^{\circ}$

 $6\phantom{a}$ 

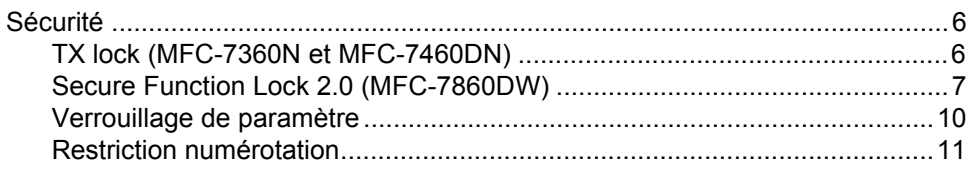

#### Envoi d'un fax  $\mathbf{3}$

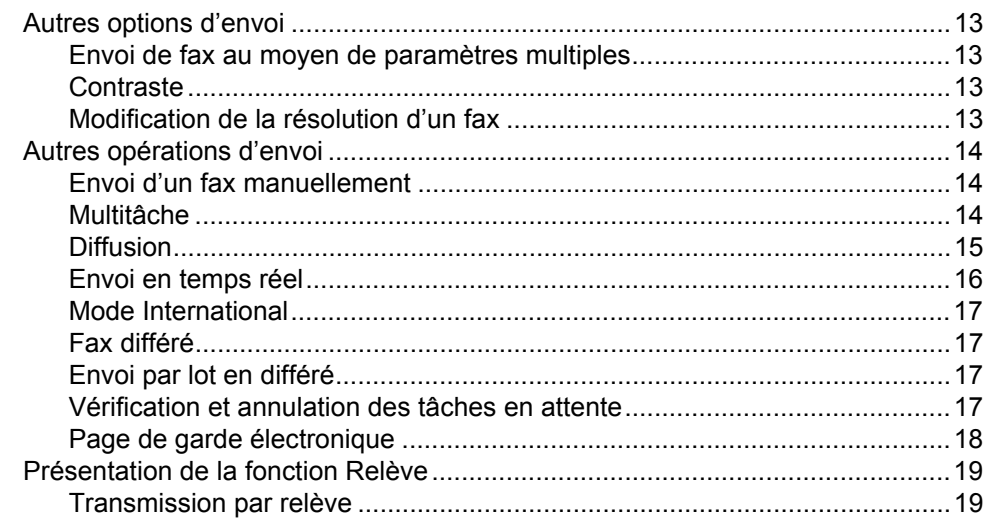

# **[4 Réception d'un fax 21](#page-26-0)**

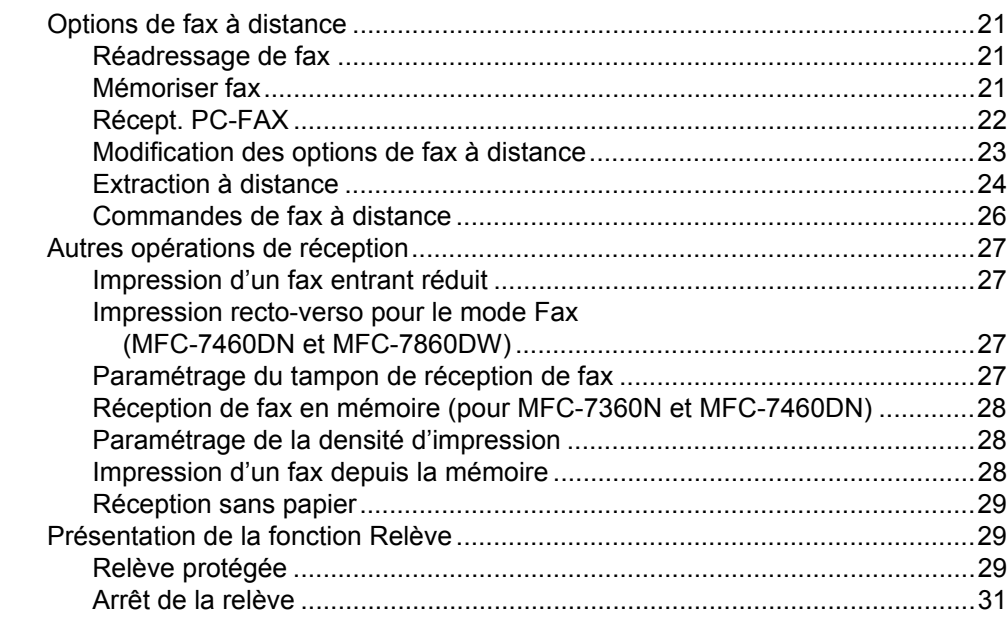

### **[5 Composition et enregistrement des numéros 32](#page-37-0)**

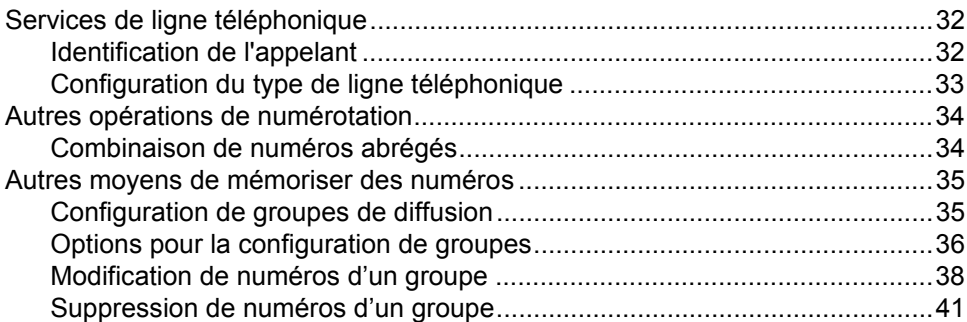

# **[6 Impression de rapports 42](#page-47-0)**

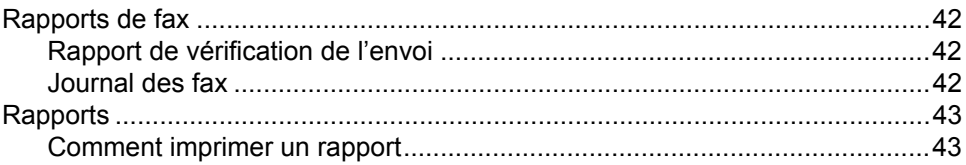

# **[7 Réalisation de copies 44](#page-49-0)**

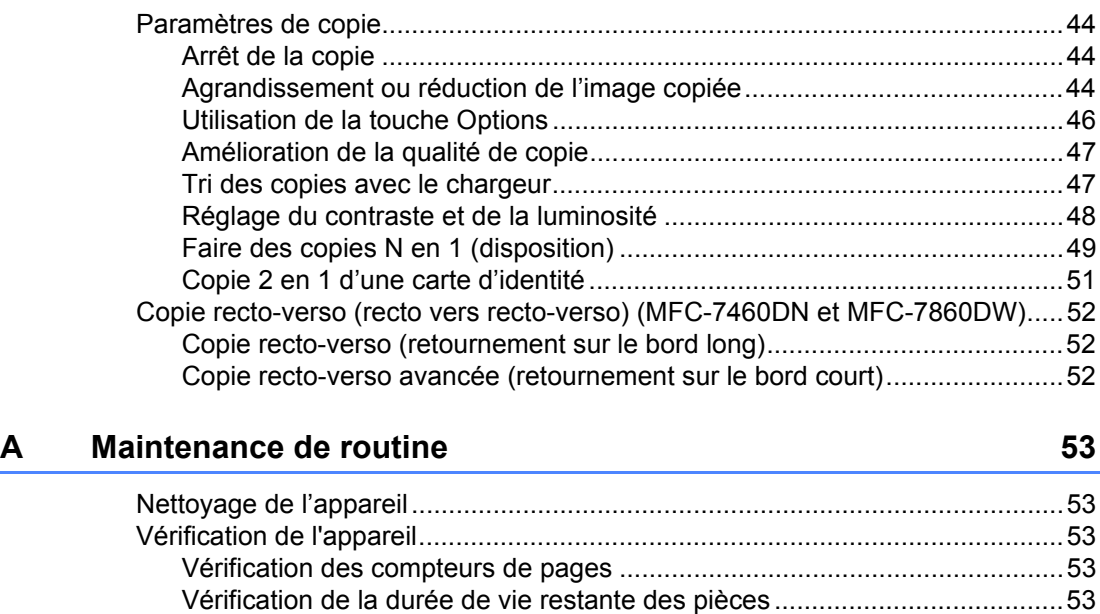

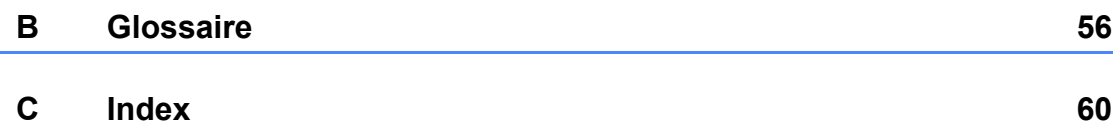

[Emballage et expédition de l'appareil..................................................................54](#page-59-0)

**v**

**1**

# <span id="page-6-0"></span>**Configuration générale <sup>1</sup>**

# <span id="page-6-1"></span>**<sup>1</sup> Autonomie de la mémoire <sup>1</sup>**

Vos paramètres de menu sont enregistrés de manière permanente et ils *ne seront pas* perdus en cas de panne de courant. Les réglages provisoires (par exemple, Contraste ou Mode International) *seront* perdus.

### (Pour MFC-7860DW)

En cas de panne de courant, l'appareil conservera la date et l'heure, ainsi que les tâches de fax différés programmées (par exemple, Fax différé) pendant environ 60 heures. Les autres tâches de fax enregistrées dans la mémoire de l'appareil ne seront pas perdues.

(Pour MFC-7360N et MFC-7460DN) En cas de panne de courant, l'appareil conservera la date et l'heure pendant environ 2 heures. Les tâches de fax enregistrées dans la mémoire de l'appareil seront perdues.

# <span id="page-6-2"></span>**Heure d'été automatique <sup>1</sup>**

Vous avez la possibilité de paramétrer l'appareil pour qu'il passe automatiquement à l'heure d'été. Il avance de lui-même d'une heure au printemps et recule d'une heure en automne.

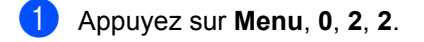

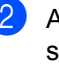

Appuyez sur  $\blacktriangle$  ou sur  $\nabla$  pour sélectionner Oui ou Non. Appuyez sur **OK**.

c Appuyez sur **Stop/Exit**.

# <span id="page-7-0"></span>**Fonctions écologiques1**

# <span id="page-7-1"></span>**Économie de toner <sup>1</sup>**

Vous pouvez économiser le toner à l'aide de cette fonction. Lorsque vous paramétrez la fonction d'économie de toner sur Oui. l'impression apparaît plus claire. Le paramètre par défaut est Non.

a Appuyez sur **Menu**, **1**, **4**, **1**.

- **2** Appuyez sur  $\triangle$  ou sur  $\nabla$  pour sélectionner Oui ou Non. Appuyez sur **OK**.
- 

**3** Appuyez sur **Stop/Exit**.

### **Remarque**

Nous vous déconseillons d'utiliser la fonction d'économie de toner pour imprimer des photos ou des images en échelle de gris.

# <span id="page-7-2"></span>**Mode Veille <sup>1</sup>**

Le paramètre mode Veille permet de réduire la consommation d'énergie. Lorsque l'appareil est en mode Veille (mode d'économie d'énergie), il fonctionne comme s'il était éteint. Lors de la réception de données ou du démarrage d'une opération, l'appareil passe du mode Veille au mode Prêt.

Vous pouvez sélectionner la durée d'inactivation de l'appareil avant qu'il ne passe en mode Veille. Lorsque l'appareil reçoit un fax ou des données d'un ordinateur, ou qu'il fait une copie, le minuteur est réinitialisé. Le paramètre par défaut est 3 minutes.

Lorsque l'appareil est en mode Veille, l'écran ACL affiche Veille.

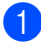

a Appuyez sur **Menu**, **1**, **4**, **2**.

2 Saisissez le délai d'inactivité de l'appareil avant le passage en mode Veille. Appuyez sur **OK**.

**3** Appuyez sur **Stop/Exit**.

# <span id="page-7-3"></span>**Mode Veille profonde <sup>1</sup>**

Si l'appareil est en mode Veille et ne reçoit aucune tâche pendant un certain temps, il passe automatiquement en mode Veille profonde et l'écran ACL indique Veille prof.. Le mode Veille profonde permet de réduire la consommation électrique davantage qu'en mode Veille. L'appareil passe en phase de préchauffage lorsqu'il reçoit un fax ou des données d'un ordinateur, ou encore lorsqu'il réalise une copie ou lorsque vous appuyez sur une touche du panneau de commande.

(Pour MFC-7860DW) Si un réseau sans fil est activé, l'appareil ne se met pas en mode Veille profonde. Pour désactiver le réseau sans fil, consultez le *chapitre 3* dans le *Guide utilisateur - Réseau*.

# <span id="page-8-0"></span>**Paramètres du toner**

# <span id="page-8-1"></span>**Paramètres du toner (mode Continu) <sup>1</sup>**

Vous pouvez configurer l'appareil pour qu'il continue à imprimer après l'affichage sur l'écran ACL du message Remplacer toner.

L'appareil continuera d'imprimer jusqu'à ce que l'écran ACL affiche le message Toner épuisé.

Le paramètre par défaut est Arrêter.

a Appuyez sur **Menu**, **1**, **8**.

Appuyez sur  $\blacktriangle$  ou sur  $\nabla$  pour sélectionner Continuer ou Arrêter. Appuyez sur **OK**.

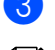

### **6** Appuyez sur **Stop/Exit**.

### **Remarque**

- Si vous continuez d'imprimer en mode Continu, nous ne pouvons vous garantir la qualité d'impression.
- En mode Continu, l'impression peut perdre en contraste.
- Après remplacement de la cartouche du toner, le mode Continu revient au paramètre par défaut (Arrêter).

# <span id="page-8-2"></span>**Réception de fax en mode Continu <sup>1</sup>**

L'appareil peut enregistrer les fax réceptionnés dans la mémoire si vous sélectionnez le mode Continu lorsque l'écran ACL affiche le message Remplacer toner. Lors de l'impression des fax reçus en mode Continu, un message vous demandant si la qualité d'impression est bonne s'affiche sur l'écran ACL. Si la qualité n'est pas bonne, sélectionnez 2. Non. L'appareil conservera les fax en mémoire de sorte à pouvoir les réimprimer après le remplacement de la cartouche du toner. Si la qualité de l'impression est bonne, sélectionnez 1.Oui. Un message vous demandant si vous souhaitez supprimer les fax imprimés de la mémoire apparaîtra sur l'écran ACL. Si vous choisissez de les supprimer, la même demande sera renouvelée après remplacement de la cartouche du toner.

# **Remarque**

- Le MFC-7360N et le MFC-7460DN vous permettent d'enregistrer jusqu'à 400 fax et le MFC-7860DW, d'enregistrer jusqu'à 500 fax en mémoire.
- (MFC-7360N et MFC-7460DN) Si vous mettez l'appareil hors tension, les fax en mémoire sont perdus.
- L'appareil conservera les fax enregistrés en mode Continu même si vous remplacez le paramètre Continuer par Arrêter.
- Si vous installez une cartouche de toner neuve alors que l'écran ACL indique Toner épuisé, l'apapreil vous demande si vous souhaitez afficher les fax enregistrés. Choisissez 1. Imprimer pour les imprimer.

# <span id="page-9-0"></span>**Épuisement du toner en mode Continu <sup>1</sup>**

Si l'écran ACL indique Toner épuisé, la machine s'arrête d'imprimer. Si la mémoire est pleine et que vous souhaitez continuer de recevoir des fax, vous devez installer une cartouche de toner neuve.

# <span id="page-9-1"></span>**Contraste de l'écran ACL <sup>1</sup>**

Vous pouvez modifier le contraste pour rendre l'écran ACL plus clair ou plus foncé.

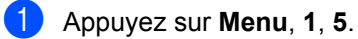

 $\overline{2}$  Appuyez sur  $\blacktriangleright$  pour assombrir l'écran ACL. Ou appuyez sur < pour éclaircir l'écran ACL. Appuyez sur **OK**.

**3** Appuyez sur **Stop/Exit**.

# <span id="page-10-0"></span>**Temporisation de mode <sup>1</sup>**

L'appareil dispose de trois touches de mode sur le panneau de commande : **FAX**, **SCAN** et **COPY**.

Vous pouvez paramétrer le délai après lequel l'appareil repasse en mode Fax à la fin de la dernière opération de copie ou de numérisation. Si vous choisissez Non, l'appareil reste dans le dernier mode utilisé.

Ce paramètre permet également de paramétrer l'heure à laquelle l'appareil bascule de l'utilisateur individuel au mode Public lors de l'utilisation de Secure Function Lock. (Voir *[Changement d'utilisateurs](#page-14-0)* [à la page 9](#page-14-0).)

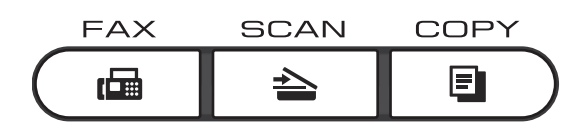

- 
- a Appuyez sur **Menu**, **1**, **1**.
- **2** Appuyez sur  $\triangle$  ou sur  $\nabla$  pour sélectionner 0 Sec, 30 Secs, 1 Min, 2 Mins, 5 Mins ou Non. Appuyez sur **OK**.
- **3** Appuyez sur **Stop/Exit**.

**2**

# <span id="page-11-0"></span>**Fonctions de sécurité <sup>2</sup>**

# <span id="page-11-1"></span>**Sécurité <sup>2</sup>**

Vous pouvez configurer votre appareil avec différents niveaux de sécurité à l'aide de TX Lock (pour MFC-7360N et MFC-7460DN) ou Secure Function Lock 2.0 (pour MFC-7860DW) et de la fonction Verrouillage de paramètre. Vous ne pourrez plus programmer des fax différés ou des tâches de relève. Par contre, tout fax différé déjà programmé sera envoyé même si vous activez TX Lock ou Secure Function Lock 2.0, et donc ne sera pas perdu.

# <span id="page-11-2"></span>**TX lock (MFC-7360N et MFC-7460DN) <sup>2</sup>**

TX Lock vous permet d'empêcher les personnes non autorisées d'accéder à l'appareil. Les opérations suivantes sont disponibles lorsque TX Lock est activé :

- Réception de fax
- Réadressage de fax (si Réadressage de fax était déjà activée)
- Radiomessagerie (si Radiomessagerie était déjà activée)
- Extraction à distance (si Mémoriser fax était déjà activée)
- Réception PC Fax (si Réception PC Fax était déjà activée) Les opérations suivantes NE SONT PAS DISPONIBLES lorsque TX Lock est activé :
- Envoi de fax
- Copie
- $\blacksquare$  Impression depuis un PC
- Numérisation

# **Remarque**

- Désactivez TX Lock pour imprimer les fax enregistrés dans la mémoire.
- Si vous avez oublié le mot de passe pour TX Lock, adressez-vous à votre revendeur Brother.

### <span id="page-11-3"></span>**Configuration du mot de passe <sup>2</sup>**

# **Remarque**

Si vous avez déjà défini un mot de passe, il n'est pas nécessaire de le faire à nouveau.

- 
- a Appuyez sur **Menu**, **1**, **6**, **1**.
	- Saisissez un numéro à quatre chiffres pour le mot de passe en entrant des valeurs comprises entre 0 et 9. Appuyez sur **OK**.
- **3** Lorsque vous saisissez le mot de passe pour la première fois, l'écran ACL affiche Vérif.: Appuyez sur **OK**.
- Saisissez à nouveau le mot de passe. Appuyez sur **OK**.
- e Appuyez sur **Stop/Exit**.

### **Changement du mot de passe pour TX lock**

- 
- a Appuyez sur **Menu**, **1**, **6**, **1**.
- Appuyez sur  $\triangle$  ou sur  $\nabla$  pour sélectionner Entrer Mot Passe. Appuyez sur **OK**.
- $\overline{3}$  Saisissez le mot de passe à quatre chiffres. Appuyez sur **OK**.
- 4 Saisissez un numéro à quatre chiffres pour le nouveau mot de passe. Appuyez sur **OK**.
- Si l'écran ACL affiche  $V$ érif.:, ressaisissez le nouveau mot de passe. Appuyez sur **OK**.
- **6** Appuyez sur **Stop/Exit**.

### <span id="page-12-0"></span>**Secure Function Lock 2.0 (MFC-7860DW) <sup>2</sup>**

Secure Function Lock vous permet de limiter l'accès public aux fonctions suivantes de l'appareil :

- Fax Tx
- Fax Rx
- Copie
- Numérisation
- **Impression depuis un PC**

Cette fonction empêche également les utilisateurs de modifier les paramètres par défaut de l'appareil en limitant l'accès aux paramètres du menu.

Pour pouvoir utiliser les fonctions de sécurité, vous devez d'abord saisir un mot de passe d'administrateur.

L'accès aux opérations restreintes peut être activé en créant un utilisateur restreint. Les utilisateurs restreints doivent saisir un mot de passe d'utilisateur pour pouvoir utiliser l'appareil.

Prenez soin de noter votre mot de passe. Si vous l'oubliez, vous devrez réinitialiser le mot de passe enregistré dans l'appareil. Pour des informations sur la réinitialisation du mot de passe, contactez votre revendeur Brother.

# **Remarque**

- Secure Function Lock peut être paramétré manuellement sur le panneau de commande, à l'aide de l'application de gestion via le Web ou de BRAdmin Professional 3. Nous vous recommandons d'utiliser l'application de gestion via le Web pour configurer cette fonction. Pour obtenir davantage d'informations, consultez le *Guide utilisateur - Réseau*.
- Seuls les administrateurs peuvent paramétrer des restrictions et effectuer des modifications pour chaque utilisateur.
- Lorsque Secure Function Lock est activé, vous ne pouvez utiliser que 1.Contraste, 6.Relève TX et 7.Param. Pg sous 2.Param. TX. dans le menu Fax.

Si Fax Tx est désactivé, vous ne pouvez pas utiliser les fonctions du menu Fax.

• La relève protégée n'est activée que si Fax Tx et Fax Rx sont activés.

### <span id="page-13-2"></span>**Paramétrage du mot de passe de l'administrateur 2**

Le mot de passe paramétré au cours de ces étapes concerne l'administrateur. Ce mot de passe permet de configurer des utilisateurs et d'activer ou de désactiver Secure Function Lock. (Voir *[Configuration des utilisateurs](#page-13-0)  restreints* [à la page 8](#page-13-0) et *[Activation/Désactivation de Secure Function](#page-14-1)* 

*Lock* [à la page 9.](#page-14-1))

- 
- a Appuyez sur **Menu**, **1**, **6**, **1**.
- 2 Saisissez un numéro à quatre chiffres pour le mot de passe en entrant des valeurs comprises entre 0 et 9. Appuyez sur **OK**.
- **8** Ressaisissez le mot de passe quand Vérif.: s'affiche sur l'écran ACL. Appuyez sur **OK**.
- Appuyez sur **Stop/Exit**.

### **Modification du mot de passe de l'administrateur <sup>2</sup>**

- a Appuyez sur **Menu**, **1**, **6**, **1**.
- **2** Appuyez sur  $\triangle$  ou sur  $\nabla$  pour sélectionner Entrer Mot Passe. Appuyez sur **OK**.
- **3** Saisissez le mot de passe enregistré à quatre chiffres. Appuyez sur **OK**.
- 4 Saisissez un numéro à quatre chiffres pour le nouveau mot de passe. Appuyez sur **OK**.
- Si l'écran ACL affiche  $V$ érif.:, ressaisissez le nouveau mot de passe. Appuyez sur **OK**.
- **6** Appuyez sur **Stop/Exit**.

### <span id="page-13-1"></span>**Configuration du mode Utilisateur public <sup>2</sup>**

Le mode Utilisateur public restreint les fonctions qui sont disponibles pour les utilisateurs publics. Les utilisateurs publics n'ont pas besoin de saisir de mot de passe pour accéder aux fonctions rendues disponibles avec ce paramètre. Vous pouvez configurer un seul utilisateur public.

- - a Appuyez sur **Menu**, **1**, **6**, **1**.
	- Appuyez sur  $\blacktriangle$  ou sur  $\nabla$  pour sélectionner Conf. de l'ID. Appuyez sur **OK**.
- **3** Saisissez le mot de passe d'administrateur. Appuyez sur **OK**.
- **4** Appuyez sur  $\triangle$  ou sur  $\nabla$  pour sélectionner Public. Appuyez sur **OK**.
- **5** Appuyez sur  $\triangle$  ou sur  $\nabla$  pour sélectionner on ou off pour Env. Fax. Appuyez sur **OK**. Lorsque vous avez paramétré Env. Fax, répétez cette étape pour RC fax, Copie, Num. et Imp via PC. Lorsque l'écran ACL affiche Quitter, appuyez sur **OK**.
- **6** Appuyez sur Stop/Exit.

### <span id="page-13-3"></span><span id="page-13-0"></span>**Configuration des utilisateurs restreints <sup>2</sup>**

Vous pouvez configurer les utilisateurs avec des restrictions et un mot de passe pour les fonctions qui leur sont accessibles. Vous pouvez configurer des restrictions plus avancées, par exemple par nombre de pages ou par nom de connexion d'utilisateur sur l'ordinateur, via l'application de gestion via le Web. (Pour obtenir davantage d'informations, consultez le *Guide utilisateur - Réseau*.) Vous pouvez configurer jusqu'à 25 utilisateurs restreints avec des restrictions et un mot de passe.

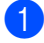

### a Appuyez sur **Menu**, **1**, **6**, **1**.

- Appuyez sur  $\blacktriangle$  ou sur  $\nabla$  pour sélectionner Conf. de l'ID. Appuyez sur **OK**.
- **3** Saisissez le mot de passe d'administrateur. Appuyez sur **OK**.
- <span id="page-14-2"></span>4 Appuyez sur  $\triangle$  ou sur  $\nabla$  pour sélectionner Utilis.01. Appuyez sur **OK**.
- **b** Utilisez les touches numériques pour saisir le nom d'utilisateur. (Consultez la section *Saisie de texte* dans l'*annexe C* du *Guide de l'utilisateur*.) Appuyez sur **OK**.
- **6** Saisissez un mot de passe à quatre chiffres pour l'utilisateur. Appuyez sur **OK**.
- <span id="page-14-3"></span>Appuyez sur  $\blacktriangle$  ou sur  $\nabla$  pour sélectionner on ou off pour Env. Fax. Appuyez sur **OK**. Lorsque vous avez paramétré Env. Fax, répétez cette étape pour RC fax, Copie, Num. et Imp via PC. Lorsque l'écran ACL affiche Quitter, appuyez sur **OK**.
- 8 Répétez les étapes @ à @ pour saisir chaque utilisateur et chaque mot de passe supplémentaires.
- **9** Appuyez sur **Stop/Exit**.
- **Remarque**

Vous ne pouvez pas utiliser le même nom que celui d'un autre utilisateur.

### <span id="page-14-1"></span>**Activation/Désactivation de Secure Function Lock**

Si vous saisissez le mauvais mot de passe, l'écran ACL affiche Erreur m.passe. Ressaisissez le mot de passe correct.

#### **Activation de Secure Function Lock**

- a Appuyez sur **Menu**, **1**, **6**, **1**.
- Appuyez sur  $\triangle$  ou sur  $\nabla$  pour sélectionner Verr. OFF-ON. Appuyez sur **OK**.
- **3** Saisissez votre mot de passe d'administrateur à quatre chiffres. Appuyez sur **OK**.

#### **Désactivation de Secure Function Lock**

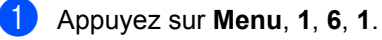

- Appuyez sur  $\triangle$  ou sur  $\nabla$  pour sélectionner Verr.ON-OFF. Appuyez sur **OK**.
- **3** Saisissez votre mot de passe d'administrateur à quatre chiffres. Appuyez sur **OK**.

### <span id="page-14-0"></span>**Changement d'utilisateurs <sup>2</sup>**

Ce paramètre vous permet de basculer entre les utilisateurs restreints enregistrés ou le mode Public lorsque Secure Function Lock est activé.

### **Passage en mode Utilisateur restreint**

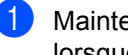

a Maintenez la touche **Shift** enfoncée lorsque vous appuyez sur **Secure**.

- Appuyez sur  $\blacktriangle$  ou sur  $\nabla$  pour sélectionner l'ID. Appuyez sur **OK**.
- **3** Saisissez votre mot de passe à quatre chiffres. Appuyez sur **OK**.

### **Passage au mode Public**

Une fois qu'un utilisateur restreint a terminé d'utiliser l'appareil, ce dernier revient au paramètre Public dans le même délai que celui du paramètre Temporisation de mode (**Menu**, **1**, **1**). (Voir *[Temporisation de mode](#page-10-0)* [à la page 5](#page-10-0).) Vous pouvez également quitter le mode Utilisateur restreint en appuyant sur la touche du mode en cours d'utilisation. Un message sur l'écran ACL vous demandera ensuite Vers mod public?.

Appuyez sur 1 pour sélectionner 1.0ui.

# **Remarque**

- Si l'ID actuel est limité à la fonction que vous souhaitez utiliser, Accès refusé apparaît sur l'écran ACL, puis l'appareil vous demande votre nom. Si vous êtes autorisé à accéder à la fonction que vous souhaitez utiliser, appuyez sur  $\blacktriangle$  ou sur  $\blacktriangledown$ pour sélectionner votre nom et saisir votre mot de passe à quatre chiffres. Appuyez sur **OK**.
- Si la fonction que vous souhaitez utiliser est restreinte pour l'ensemble des utilisateurs, Non disponible apparaît sur l'écran ACL, puis l'appareil revient en mode Prêt. Vous ne pouvez pas accéder à la fonction que vous souhaitez utiliser. Contactez votre administrateur pour qu'il vérifie les paramètres de Secure Function Lock.
- Si un nombre limite de pages est défini pour votre ID et si vous l'avez déjà atteint, l'écran ACL indique Limite dépassée lorsque vous imprimez des données. Contactez votre administrateur pour qu'il vérifie les paramètres de Secure Function Lock.

# <span id="page-15-0"></span>**Verrouillage de paramètre <sup>2</sup>**

La fonction Verrouillage de paramètre vous permet de paramétrer un mot de passe afin d'empêcher d'autres personnes de modifier accidentellement les paramètres de votre appareil.

Prenez soin de noter votre mot de passe. Si vous l'oubliez, vous devrez réinitialiser les mots de passe enregistrés dans l'appareil. Veuillez contacter votre administrateur ou votre revendeur Brother.

Lorsque la fonction Verrouillage de paramètre est définie sur Oui, vous ne pouvez pas modifier les paramètres suivants sans mot de passe :

- Temporisation de mode
- Papier
- Volume
- Écologie
- Contraste de l'écran ACL
- Sécurité
- Numérisation de document
- Carnet d'adresses
- Restriction de la numérotation
- Imprimante (Émulation <sup>1</sup>, Recto-verso <sup>2</sup>, Réinitialiser l'imprimante)
- Paramètres réseau (sauf État, Adresse MAC, Numériser vers FTP<sup>2</sup>)
- Mode de réception
- Date et heure
- ID station
- Tonalité/impulsion (Suisse uniquement)
- Tonalité
- Définition de la ligne téléphonique
- Réinitialisation
- <span id="page-15-1"></span>Pour MFC-7860DW
- <span id="page-15-2"></span><sup>2</sup> Pour MFC-7460DN et MFC-7860DW

Par ailleurs, il est impossible de modifier les paramètres de l'appareil à l'aide de la configuration à distance lorsque la fonction Verrouillage de paramètre est réglée sur Oui.

### **Configuration du mot de passe <sup>2</sup>**

- 
- a Appuyez sur **Menu**, **1**, **6**, **2**.
- 2 Saisissez un numéro à quatre chiffres pour le mot de passe en entrant des valeurs comprises entre 0 et 9. Appuyez sur **OK**.
- **8** Ressaisissez votre mot de passe quand Vérif.: s'affiche sur l'écran ACL. Appuyez sur **OK**.
- 
- d Appuyez sur **Stop/Exit**.

### **Modification du mot de passe de la fonction Verrouillage de paramètre <sup>2</sup>**

- 
- a Appuyez sur **Menu**, **1**, **6**, **2**.
- **2** Appuyez sur  $\triangle$  ou sur  $\nabla$  pour sélectionner Entrer Mot Passe. Appuyez sur **OK**.
- **3** Saisissez votre mot de passe à quatre chiffres. Appuyez sur **OK**.
- 4 Saisissez un numéro à quatre chiffres pour le nouveau mot de passe. Appuyez sur **OK**.
- **6** Ressaisissez votre nouveau mot de passe quand Vérif.: s'affiche sur l'écran ACL. Appuyez sur **OK**.
- **6** Appuyez sur **Stop/Exit**.

### **Activation/Désactivation de la fonction Verrouillage de paramètre <sup>2</sup>**

Si vous saisissez le mauvais mot de passe lorsque vous suivez les instructions ci-après, Erreur m.passe s'affiche sur l'écran ACL. Ressaisissez le mot de passe correct.

### **Activation de la fonction Verrouillage de paramètre**

- a Appuyez sur **Menu**, **1**, **6**, **2**.
- **2** Appuyez sur  $\triangle$  ou sur  $\nabla$  pour sélectionner Oui. Appuyez sur **OK**.
	- Saisissez votre mot de passe à quatre chiffres. Appuyez sur **OK**.
- d Appuyez sur **Stop/Exit**.

### **Désactivation de la fonction Verrouillage de paramètre**

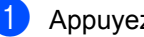

a Appuyez sur **Menu**, **1**, **6**, **2**.

- Saisissez votre mot de passe à quatre chiffres. Appuyez deux fois sur **OK**.
- <span id="page-16-1"></span>c Appuyez sur **Stop/Exit**.

### <span id="page-16-0"></span>**Restriction numérotation <sup>2</sup>**

Cette fonction empêche les utilisateurs d'envoyer un fax ou d'appeler un mauvais numéro par erreur. Vous pouvez paramétrer l'appareil pour restreindre la numérotation à l'aide du pavé numérique, de la numérotation par monotouche et de la numérotation abrégée.

Si vous sélectionnez Désactivé, l'appareil ne restreint pas la méthode de numérotation.

Si vous sélectionnez Entrez # 2X. l'appareil vous invite à ressaisir le numéro puis, si vous ressaisissez correctement le même numéro, l'appareil commence à composer. Si vous ressaisissez le mauvais numéro, l'écran ACL affiche un message d'erreur.

Si vous sélectionnez Activé, l'appareil restreint tous les envois de fax et tous les appels sortants correspondant à cette méthode de numérotation.

Chapitre 2

### **Restriction du pavé numérique <sup>2</sup>**

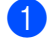

- a Appuyez sur **Menu**, **2**, **6**, **1**.
- Appuyez sur  $\blacktriangle$  ou sur  $\nabla$  pour sélectionner Désactivé, Entrez # 2X ou Activé. Appuyez sur **OK**.
- **3** Appuyez sur **Stop/Exit**.

### **Restriction monotouche <sup>2</sup>**

a Appuyez sur **Menu**, **2**, **6**, **2**.

- **2** Appuyez sur  $\triangle$  ou sur  $\nabla$  pour sélectionner Désactivé, Entrez # 2X ou Activé. Appuyez sur **OK**.
- **3** Appuyez sur Stop/Exit.

### **Restriction de la composition abrégée**

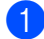

a Appuyez sur **Menu**, **2**, **6**, **3**.

- **2** Appuyez sur  $\triangle$  ou sur  $\nabla$  pour sélectionner Désactivé, Entrez # 2X ou Activé. Appuyez sur **OK**.
- **3** Appuyez sur **Stop/Exit**.

### *A* Remarque

- Le paramètre Entrez # 2X ne sera pas actif si vous soulevez un combiné externe avant de saisir le numéro. L'appareil ne vous demande pas de ressaisir le numéro.
- Si vous sélectionnez Activé ou Entrez # 2X, vous ne pouvez pas utiliser la fonction Diffusion ni combiner des numéros abrégés lors de la composition.

**3**

# <span id="page-18-0"></span>**Envoi d'un fax <sup>3</sup>**

# <span id="page-18-1"></span>**Autres options d'envoi <sup>3</sup>**

### <span id="page-18-2"></span>**Envoi de fax au moyen de paramètres multiples <sup>3</sup>**

Avant d'envoyer un fax, vous pouvez modifier les combinaisons des paramètres suivants : contraste, résolution, mode International, temporisation de fax différé, transmission par relève, envoi en temps réel ou page de garde.

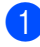

**1** Vérifiez que vous êtes en mode Fax  $\sqrt{2}$ .

Lorsque chaque paramètre a été accepté, un message sur l'écran ACL vous demande si vous souhaitez saisir d'autres paramètres.

Suivant 1.Oui 2.Non

- **2** Exécutez l'une des actions suivantes :
	- Pour sélectionner d'autres paramètres, appuyez sur **1**. L'écran ACL revient au menu Param. TX. pour vous permettre de sélectionner un autre paramètre.
	- Si vous avez terminé de sélectionner des paramètres, appuyez sur **2** et passez à l'étape suivante pour envoyer votre fax.

# <span id="page-18-3"></span>**Contraste <sup>3</sup>**

Pour la plupart des documents, le paramètre par défaut de Auto offre des résultats optimaux. Il sélectionne automatiquement le contraste adapté à votre document.

Si votre document est très clair ou très foncé, vous pouvez modifier le contraste pour améliorer la qualité du fax.

Utilisez Foncé pour éclaircir le document envoyé par fax.

Utilisez Clair pour assombrir le document envoyé par fax.

- Vérifiez que vous êtes en mode Fax . **.** .
- Chargez votre document.
- c Appuyez sur **Menu**, **2**, **2**, **1**.
- Appuyez sur  $\blacktriangle$  ou sur  $\nabla$  pour sélectionner Auto, Clair ou Foncé. Appuyez sur **OK**.

# **Remarque**

Même si vous sélectionnez Clair ou Foncé, l'appareil envoie le fax à l'aide du paramètre Auto si vous sélectionnez Photo comme résolution du fax.

# <span id="page-18-4"></span>**Modification de la résolution d'un fax <sup>3</sup>**

Vous pouvez améliorer la qualité d'un fax en modifiant la résolution du fax. Vous pouvez modifier la résolution du fax suivant ou de tous les fax.

### **Pour modifier le paramètre Résolution du fax pour le fax** *suivant* **<sup>3</sup>**

- **1** Vérifiez que vous êtes en mode Fax .
- Chargez votre document.
- **3** Appuyez sur **Resolution**, puis sur A ou sur V pour sélectionner la résolution. Appuyez sur **OK**.

### **Pour modifier le paramètre Résolution du fax par défaut <sup>3</sup>**

**1** Vérifiez que vous êtes en mode Fax  $\sqrt{2}$ .

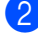

- b Appuyez sur **Menu**, **2**, **2**, **2**.
- **3** Appuyez sur  $\triangle$  ou sur  $\nabla$  pour sélectionner la résolution souhaitée. Appuyez sur **OK**.

### **Remarque**

Vous pouvez sélectionner quatre différents paramètres de résolution.

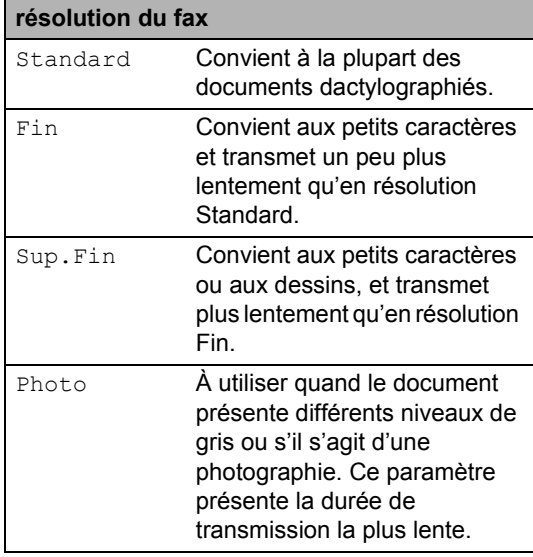

# <span id="page-19-0"></span>**Autres opérations d'envoi <sup>3</sup>**

# <span id="page-19-1"></span>**Envoi d'un fax manuellement <sup>3</sup>**

### <span id="page-19-3"></span>**Envoi manuel <sup>3</sup>**

L'envoi manuel vous permet d'entendre les tonalités de composition, de sonnerie et de réception de fax lors de l'envoi d'un fax.

Vérifiez que vous êtes en mode Fax .

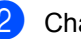

- Chargez votre document.
- **3** Soulevez le combiné d'un téléphone externe et écoutez la tonalité de composition.
- $\overline{4}$  Composez le numéro de fax que vous souhaitez appeler.
- Lorsque vous entendez la tonalité de fax, appuyez sur **Start**.
	- Si vous utilisez la vitre du scanner, appuyez sur **1** pour envoyer un fax.
- 6 Raccrochez le combiné du téléphone externe.

### <span id="page-19-2"></span>**Multitâche <sup>3</sup>**

Vous pouvez composer un numéro et commencer la numérisation du fax et son enregistrement en mémoire, même si l'appareil envoie depuis la mémoire, reçoit des fax ou imprime des données PC. L'écran ACL affiche le nouveau numéro de tâche.

Le nombre de pages que vous pouvez numériser et enregistrer en mémoire varie en fonction des données qu'elles contiennent.

# **Remarque**

Si le message Mémoire saturée s'affiche pendant la numérisation de la première page d'un fax, appuyez sur **Stop/Exit** pour annuler la numérisation. Si le message Mémoire saturée s'affiche lors de la numérisation d'une page suivante, vous pouvez appuyer sur **Start** pour envoyer les pages déjà numérisées ou appuyer sur **Stop/Exit** pour annuler l'opération.

# <span id="page-20-0"></span>**Diffusion <sup>3</sup>**

La diffusion permet d'envoyer le même fax à plusieurs numéros de fax. Vous pouvez inclure des numéros de groupe, de monotouche et abrégés et jusqu'à 50 numéros composés manuellement dans une même diffusion.

Vous pouvez diffuser vers 258 numéros différents maximum. Ce nombre varie en fonction du nombre de groupes, de codes d'accès ou de numéros de carte de crédit que vous avez enregistrés, et du nombre de fax différés ou enregistrés en mémoire.

### **Avant de commencer la diffusion <sup>3</sup>**

Les numéros de monotouche et les numéros abrégés doivent être enregistrés dans la mémoire de l'appareil avant de pouvoir être utilisés dans une diffusion. (Consultez les sections *Enregistrement des numéros de monotouches* et *Enregistrement des numéros abrégés* du *chapitre 7* du *Guide de l'utilisateur*.)

Les numéros de groupe doivent aussi être enregistrés dans la mémoire de l'appareil avant de pouvoir être utilisés dans une diffusion. Les numéros de groupe comprennent de nombreux numéros de monotouche et numéros abrégés enregistrés pour faciliter la composition. (Voir *[Configuration de groupes de diffusion](#page-40-1)* [à la page 35.](#page-40-1))

### **Comment diffuser un fax**

# **Remarque**

Utilisez la touche **(Carnet d'adr.)** pour faciliter la sélection des numéros.

Vérifiez que vous êtes en mode Fax .a |

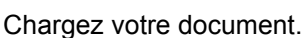

- <span id="page-20-1"></span>Saisissez un numéro. Appuyez sur **OK**. Vous pouvez utiliser un numéro de monotouche, un numéro abrégé, un numéro de groupe ou un numéro saisi manuellement à l'aide du pavé numérique. (Consultez la section *Comment composer un numéro* du *chapitre 7* du *Guide de l'utilisateur*.)
- Répétez l'étape **@** jusqu'à [c](#page-20-1)e que vous ayez saisi tous les numéros de fax concernés par la diffusion.

### e Appuyez sur **Start**.

Une fois la diffusion achevée, l'appareil imprime un rapport de diffusion vous permettant de connaître les résultats de l'opération.

# **Remarque**

Le profil de numérisation du numéro de monotouche, abrégé ou de groupe que vous sélectionnez en premier est appliqué à la diffusion.

### <span id="page-20-2"></span>**Annulation d'une diffusion en cours <sup>3</sup>**

Pendant une diffusion, vous pouvez annuler le fax en cours d'envoi ou l'intégralité de la tâche de diffusion.

a Appuyez sur **Menu**, **2**, **7**. L'écran ACL indique le numéro de tâche de diffusion suivi du numéro de fax composé (par exemple, #001 123456789) et le numéro de tâche de diffusion (par exemple, Diffusion #001).

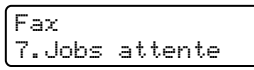

- <span id="page-21-1"></span>Appuyez sur  $\blacktriangle$  ou sur  $\nabla$  pour choisir une des options suivantes :
	- Choisissez le numéro de fax composé et appuyez sur **OK**.
	- Choisissez le numéro de tâche de diffusion et appuyez sur **OK**.
- **3** Appuyez sur **1** pour annuler le numéro de fax ou le numéro de tâche de diffusion que vous avez choisi à l'étape [b](#page-21-1), ou appuyez sur **2** pour quitter sans annuler.
	- Si vous choisissez de n'annuler que le fax envoyé à l'étape  $\bullet$  $\bullet$  $\bullet$ , l'écran ACL vous demande si vous souhaitez annuler la diffusion. Appuyez sur **1** pour supprimer complètement la tâche de diffusion ou sur **2** pour quitter.
- Appuyez sur **Stop/Exit**.

# <span id="page-21-0"></span>**Envoi en temps réel <sup>3</sup>**

Lorsque vous envoyez un fax, l'appareil numérise le document en mémoire avant de l'envoyer. Dès que la ligne téléphonique est libre, l'appareil compose le numéro et envoie.

Il se peut que vous souhaitiez envoyer un document important immédiatement sans attendre une transmission depuis la mémoire. Vous pouvez paramétrer TX immédiat sur Oui pour tous les documents ou Fax suivant:Oui pour le fax suivant uniquement.

# **Remarque**

- Si la mémoire est saturée et que vous envoyez un fax depuis le chargeur, l'appareil envoie le document en temps réel (même si TX immédiat est réglé sur Non). Si la mémoire est saturée, il est impossible d'envoyer des fax à partir de la vitre du scanner tant que la mémoire n'a pas été vidée.
- En mode Envoi en temps réel, la fonction de recomposition automatique ne fonctionne pas si vous utilisez la vitre du scanner.

### **Envoi en temps réel de tous les fax <sup>3</sup>**

- Vérifiez que vous êtes en mode Fax **. 面上**
- b Appuyez sur **Menu**, **2**, **2**, **5**.
- **3** Appuyez sur  $\triangle$  ou sur  $\nabla$  pour sélectionner Oui. Appuyez sur **OK**.

### **Envoi en temps réel du fax suivant seulement <sup>3</sup>**

- Vérifiez que vous êtes en mode Fax .
- b Appuyez sur **Menu**, **2**, **2**, **5**.
- **3** Appuyez sur  $\triangle$  ou sur  $\nabla$  pour sélectionner Fax suivant:Oui. Appuyez sur **OK**.

### **Non envoi en temps réel du fax suivant seulement <sup>3</sup>**

- Vérifiez que vous êtes en mode Fax  $\begin{array}{c} \begin{array}{|c} \hline \end{array} \end{array}$
- b Appuyez sur **Menu**, **2**, **2**, **5**.
- Appuyez sur **▲** ou sur ▼ pour sélectionner Fax suivant: Non. Appuyez sur **OK**.

# <span id="page-22-0"></span>**Mode International <sup>3</sup>**

Si vous avez des difficultés pour envoyer un fax à l'étranger du fait d'une mauvaise connexion, l'activation du mode International peut vous aider.

Ce paramètre est temporaire et n'est activé que pour le fax suivant.

- Vérifiez que vous êtes en mode Fax .
- **Chargez votre document.**
- c Appuyez sur **Menu**, **2**, **2**, **9**.
- 4 Appuyez sur  $\triangle$  ou sur  $\nabla$  pour sélectionner Oui ou Non. Appuyez sur **OK**.

### <span id="page-22-1"></span>**Fax différé <sup>3</sup>**

Vous pouvez enregistrer en mémoire jusqu'à 50 fax à envoyer dans un délai de vingtquatre heures.

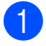

Vérifiez que vous êtes en mode Fax  $\blacksquare$ 

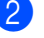

2 Chargez votre document.

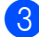

c Appuyez sur **Menu**, **2**, **2**, **3**.

4 Saisissez l'heure à laquelle vous souhaitez envoyer le fax (au format 24 heures). *(Par exemple, saisissez 19:45 pour 7:45 de l'après-midi)* Appuyez sur **OK**.

**Remarque**

Le nombre de pages que vous pouvez numériser et enregistrer en mémoire varie en fonction de la quantité de données imprimées sur chaque page.

# <span id="page-22-2"></span>**Envoi par lot en différé <sup>3</sup>**

Avant d'envoyer les fax différés, votre appareil vous permet de gagner du temps en triant tous les fax en mémoire par destination et par heure programmée.

Tous les fax différés programmés pour être envoyés à la même heure à un même numéro de fax sont envoyés en un seul fax pour gagner du temps lors de l'envoi.

- Vérifiez que vous êtes en mode Fax **.** 。
- b Appuyez sur **Menu**, **2**, **2**, **4**.
- Appuyez sur  $\blacktriangle$  ou sur  $\nabla$  pour sélectionner Oui ou Non. Appuyez sur **OK**.
- d Appuyez sur **Stop/Exit**.

### <span id="page-22-4"></span><span id="page-22-3"></span>**Vérification et annulation des tâches en attente <sup>3</sup>**

Vérifiez quelles sont les tâches en attente d'envoi dans la mémoire. En l'absence de tâches, En Attente s'affiche sur l'écran ACL. Vous pouvez annuler une tâche de fax enregistrée et en attente d'envoi en mémoire.

- a Appuyez sur **Menu**, **2**, **7**. Le nombre de tâches restant à envoyer s'affiche.
- Appuyez sur  $\blacktriangle$  ou sur  $\nabla$  pour faire défiler les tâches en attente, puis appuyez sur la tâche que vous souhaitez annuler. Puis sur **OK**.
	- Exécutez l'une des actions suivantes :
		- Pour annuler la tâche, appuyez sur **1**.
		- **Pour quitter sans annuler, appuyez** sur **2**.
	- Lorsque vous avez terminé, appuyez sur **Stop/Exit**.

# <span id="page-23-0"></span>**Page de garde électronique <sup>3</sup>**

Cette fonction *ne fonctionne pas* si vous n'avez pas programmé votre ID de station. (Voir le *Guide d'installation rapide*.)

Vous pouvez envoyer automatiquement une page de garde avec chaque fax. Votre page de garde comprend votre ID de station, un commentaire et le nom (ou le numéro) enregistré dans la mémoire des numéros de monotouche ou abrégés.

En sélectionnant Fax suivant:Oui, vous pouvez également indiquer le nombre de pages sur la page de garde.

Vous pouvez sélectionner l'un des commentaires préconfigurés suivants.

- 1.Sans note
- 2.Appelez s.v.p.
- 3.Urgent
- 4.Confidentiel

Au lieu d'utiliser l'un des commentaires préconfigurés, vous pouvez saisir deux messages personnels de votre choix comprenant jusqu'à 27 caractères. Servezvous du tableau de la section *Saisie de texte* en *annexe C* du *Guide de l'utilisateur* pour plus d'informations sur la saisie des caractères.

(Voir *[Composition de vos propres](#page-23-1)  [commentaires](#page-23-1)* à la page 18.)

- 5.(défini par l'utilisateur)
- 6.(défini par l'utilisateur)

### <span id="page-23-2"></span><span id="page-23-1"></span>**Composition de vos propres commentaires <sup>3</sup>**

Vous pouvez configurer jusqu'à deux commentaires de votre choix.

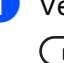

Vérifiez que vous êtes en mode Fax . கை 1.

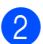

b Appuyez sur **Menu**, **2**, **2**, **8**.

**3** Appuyez sur  $\triangle$  ou sur  $\nabla$  pour sélectionner 5. ou 6. afin d'enregistrer votre propre commentaire. Appuyez sur **OK**.

4 Saisissez votre propre commentaire à l'aide du pavé numérique. Appuyez sur **OK**.

Servez-vous du tableau de la section *Saisie de texte* en *annexe C* du *Guide de l'utilisateur* pour plus d'informations sur la saisie des caractères.

### <span id="page-23-3"></span>**Envoi d'une page de garde pour le fax suivant <sup>3</sup>**

Si vous souhaitez envoyer une page de garde seulement pour le fax suivant, votre appareil vous demande de saisir le nombre de pages à envoyer afin de l'imprimer sur la page de garde.

- Vérifiez que vous êtes en mode Fax  $\overline{a}$
- **Chargez votre document.**
- c Appuyez sur **Menu**, **2**, **2**, **7**.
- 4 Appuyez sur  $\blacktriangle$  ou sur  $\nabla$  pour sélectionner Fax suivant:Oui (ou Fax suivant:Non). Appuyez sur **OK**.
- **5** Appuyez sur  $\triangle$  ou sur  $\nabla$  pour sélectionner un commentaire. Appuyez sur **OK**.

**6** Saisissez deux chiffres pour indiquer le nombre de pages que vous envoyez. Appuyez sur **OK**. Par exemple, saisissez **0**, **2** pour 2 pages ou **0**, **0** pour laisser le nombre de pages non renseigné. En cas d'erreur, appuyez sur d ou sur **Clear** pour revenir en arrière et ressaisir le nombre de pages.

### <span id="page-24-4"></span>**Envoi d'une page de garde pour tous les fax <sup>3</sup>**

Vous pouvez paramétrer l'appareil pour qu'il envoie une page de garde chaque fois que vous envoyez un fax.

**1** Vérifiez que vous êtes en mode Fax  $\bigcap$ 

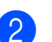

b Appuyez sur **Menu**, **2**, **2**, **7**.

- **C** Appuyez sur  $\triangle$  ou sur  $\nabla$  pour sélectionner Oui (ou Off). Appuyez sur **OK**.
- **4** Appuyez sur  $\triangle$  ou sur  $\nabla$  pour sélectionner un commentaire. Appuyez sur **OK**.

### <span id="page-24-3"></span>**Utilisation d'une page de garde imprimée <sup>3</sup>**

Si vous souhaitez utiliser une page de garde imprimée sur laquelle vous pourrez écrire, vous pouvez imprimer un exemplaire de la page et le joindre à votre fax.

**1** Vérifiez que vous êtes en mode Fax கி.

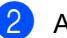

- b Appuyez sur **Menu**, **2**, **2**, **7**.
- **3** Appuyez sur  $\triangle$  ou sur  $\triangledown$  pour sélectionner Imprime exemple. Appuyez sur **OK**.
- 4 Appuyez sur Start.
- **6** Après l'impression d'une copie de la page de garde, appuyez sur **Stop/Exit**.

# <span id="page-24-0"></span>**Présentation de la fonction Relève <sup>3</sup>**

La fonction Relève vous permet de configurer votre appareil pour que d'autres personnes puissent recevoir les fax que vous leur envoyez, mais dans ce cas ils payent l'appel. Elle vous permet aussi d'appeler le télécopieur d'une autre personne et de recevoir un fax envoyé par ce télécopieur, mais c'est vous qui payez l'appel. Pour que la fonction Relève soit activée, elle doit être configurée sur les deux appareils. Certains télécopieurs ne prennent pas en charge la fonction Relève.

# <span id="page-24-1"></span>**Transmission par relève <sup>3</sup>**

La fonction Transmission par relève vous permet de configurer votre appareil pour qu'il attende avec un document afin qu'un autre télécopieur puisse appeler et l'extraire.

### **Configuration de la transmission par relève <sup>3</sup>**

- **4** Vérifiez que vous êtes en mode Fax . <u>இ</u>ட
- Chargez votre document.
- c Appuyez sur **Menu**, **2**, **2**, **6**.
- 4 Appuyez sur  $\blacktriangle$  ou sur  $\blacktriangledown$  pour sélectionner Standard. Appuyez sur **OK**.
- **6** Appuyez sur 2 pour sélectionner 2. Non si vous ne souhaitez pas saisir d'autres paramètres lorsque l'écran ACL affiche le message suivant :

Suivant 1.Oui 2.Non

<span id="page-24-2"></span>**6** Appuyez sur **Start**.

<span id="page-25-1"></span>Si vous utilisez la vitre du scanner, l'écran ACL vous invite à sélectionner une des options ci-dessous :

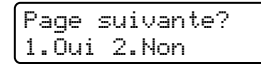

- **Appuyez sur 1 pour envoyer une** autre page. Passez à l'étape **@**.
- Appuyez sur 2 ou sur **Start** pour envoyer le document.
- <span id="page-25-0"></span>8 Placez la page suivante sur la vitre du scanner, puis appuyez sur **OK**. Répétez les étapes  $\odot$  et  $\odot$  pour chaque pa[g](#page-25-1)e supplémentaire.

Le document sera enregistré en mémoire et mis en attente de relève.

### *A* Remarque

Le document sera enregistré et pourra être extrait depuis un autre télécopieur jusqu'à la suppression du fax de la mémoire.

Pour supprimer le fax de la mémoire, appuyez sur **Menu**, **2**, **7**. (Voir *[Vérification](#page-22-4)  [et annulation des tâches en attente](#page-22-4)* [à la page 17.](#page-22-4))

### **Configuration de la transmission par relève avec un code sécurisé <sup>3</sup>**

La fonction Relève sécurisée vous permet de contrôler qui a accès aux documents que vous avez configurés pour être relevés. La fonction Relève sécurisée ne fonctionne qu'avec des télécopieurs Brother. Si une autre personne veut extraire un fax de votre appareil, elle devra d'abord saisir le code sécurisé.

Vérifiez que vous êtes en mode Fax  $\begin{array}{c} \begin{array}{|c} \hline \end{array} \end{array}$ 

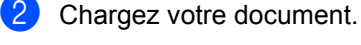

c Appuyez sur **Menu**, **2**, **2**, **6**.

4 Appuyez sur  $\triangle$  ou sur  $\nabla$  pour sélectionner Protégé. Appuyez sur **OK**.

- 5 Saisissez un numéro à quatre chiffres. Appuyez sur **OK**.
- **6** Appuyez sur **2** pour sélectionner 2. Non si vous ne souhaitez pas saisir d'autres paramètres lorsque l'écran ACL affiche le message suivant :

Suivant 1.Oui 2.Non

g Appuyez sur **Start**

<span id="page-25-3"></span>Si vous utilisez la vitre du scanner, l'écran ACL vous invite à sélectionner une des options ci-dessous :

Page suivante? 1.Oui 2.Non

**Appuyez sur 1 pour envoyer une** autre page.

Passez à l'étape **.** 

■ Appuyez sur 2 ou sur **Start** pour envoyer le document.

<span id="page-25-2"></span>**9** Placez la page suivante sur la vitre du scanner, puis appuyez sur **OK**. Répétez les étapes  $\odot$  et  $\odot$  pour c[h](#page-25-3)aque page supplémentaire.

> Votre appareil envoie automatiquement le fax.

**4**

# <span id="page-26-0"></span>**Réception d'un fax**

# <span id="page-26-1"></span>**Options de fax à distance <sup>4</sup>**

Les options de fax à distance vous permettent de recevoir des fax quand vous n'êtes pas à proximité de l'appareil.

Vous ne pouvez utiliser *qu'une seule* option de fax à distance à la fois.

# <span id="page-26-2"></span>**Réadressage de fax**

La fonction de Réadressage de fax vous permet de renvoyer automatiquement des fax réceptionnés vers un autre appareil. Si vous sélectionnez Imp.sauvegarde Activée, l'appareil imprime également le fax.

a Appuyez sur **Menu**, **2**, **5**, **1**.

- Appuyez sur  $\triangle$  ou sur  $\nabla$  pour sélectionner Réadressage fax. Appuyez sur **OK**. L'écran ACL vous invite à saisir le numéro de fax auquel vous souhaitez réadresser les fax.
- **3** Saisissez le numéro de réadressage (20 chiffres maximum). Appuyez sur **OK**.

# **Remarque**

• Si vous enregistrez un groupe dans un emplacement de numéro abrégé ou de monotouche, les fax seront réadressés aux différents numéros de fax.

• Vous pouvez également saisir une adresse électronique si votre appareil a été configuré pour la fonction Fax Internet. (Pour davantage d'informations sur la fonction Fax Internet, consultez le *Guide utilisateur - Réseau*. Pour davantage d'informations sur la fonction Réadressage de fax vers e-mail, consultez le Brother Solutions Center at <http://solutions.brother.com/.>)

Appuyez sur  $\triangle$  ou sur  $\nabla$  pour sélectionner Activé ou Désactivé. Appuyez sur **OK**.

Imp.sauvegarde Activé

**6** Appuyez sur **Stop/Exit**.

# **IMPORTANT**

Si vous sélectionnez Imp.sauvegarde Activée, l'appareil imprime également le fax sur votre appareil pour que vous en conserviez une copie. Il s'agit d'une fonction de sécurité en cas de coupure de courant avant le réadressage du fax ou en cas de problème au niveau du télécopieur récepteur.

(Pour MFC-7360N et MFC-7460DN) Les fax enregistrés dans la mémoire de l'appareil seront supprimés.

# <span id="page-26-4"></span><span id="page-26-3"></span>**Mémoriser fax**

La fonction Mémoriser fax vous permet d'enregistrer les fax reçus dans la mémoire de l'appareil. Vous pouvez extraire les fax enregistrés auprès d'un télécopieur installé dans un autre endroit à l'aide des commandes d'extraction à distance. (Voir *[Extraction de fax](#page-30-0)* à la page 25.) Votre appareil imprime automatiquement une copie du fax enregistré.

Chapitre 4

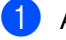

a Appuyez sur **Menu**, **2**, **5**, **1**.

Appuyez sur  $\blacktriangle$  ou sur  $\nabla$  pour sélectionner Mémoriser fax. Appuyez sur **OK**.

**3** Appuyez sur **Stop/Exit**.

# <span id="page-27-0"></span>**Récept. PC-FAX <sup>4</sup>**

Si vous activez la fonction Récept. PC-FAX, l'appareil enregistre les fax reçus en mémoire et les envoie automatiquement à l'ordinateur. Vous pouvez alors utiliser votre ordinateur pour consulter et enregistrer ces fax.

Même si vous avez mis votre ordinateur hors tension (la nuit ou le week-end, par exemple), l'appareil reçoit et enregistre les fax dans sa mémoire. L'écran ACL affiche le nombre de fax enregistrés reçus, par exemple : Mess. PC-Fax:001

Lorsque vous démarrez votre ordinateur et que le logiciel Réception PC-FAX s'exécute, votre appareil transfère automatiquement vos fax vers votre ordinateur.

Pour transférer les fax reçus vers votre ordinateur, le logiciel Réception PC-FAX doit être en cours d'exécution sur votre ordinateur. (Pour davantage de détails, consultez la section *Réception de PC-FAX* du *Guide utilisateur - Logiciel*.)

### a Appuyez sur **Menu**, **2**, **5**, **1**.

- Appuyez sur  $\blacktriangle$  ou sur  $\nabla$  pour sélectionner Récept. PC-FAX. Appuyez sur **OK**.
- **3** L'écran ACL affiche un rappel de lancement du programme de la fonction Récept. PC-FAX sur votre ordinateur. Si vous avez déjà démarré le programme de la fonction Récept. PC-FAX, appuyez sur **OK**. Si vous n'avez pas démarré le programme de la fonction Récept. PC-FAX, consultez la section *Réception de PC-FAX* du *Guide utilisateur - Logiciel*.

Appuyez sur *A* ou sur **▼** pour sélectionner <USB> ou le nom de votre ordinateur si l'appareil est connecté à un réseau.

Appuyez sur **OK**.

**b** Appuyez sur **A** ou sur  $\blacktriangledown$  pour sélectionner Activé ou Désactivé.

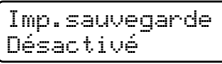

Appuyez sur **OK**.

**6** Appuyez sur Stop/Exit.

# **IMPORTANT**

Si vous sélectionnez Imp.sauvegarde Activée, l'appareil imprime également le fax sur votre appareil pour que vous en conserviez une copie. Il s'agit d'une fonction de sécurité en cas de coupure de courant avant le réadressage du fax ou en cas de problème au niveau du télécopieur récepteur.

(Pour MFC-7360N et MFC-7460DN) Les fax enregistrés dans la mémoire de l'appareil seront supprimés.

# **Remarque**

- Pour pouvoir configurer la fonction Récept. PC-FAX, vous devez installer le logiciel MFL-Pro Suite sur votre ordinateur. Assurez-vous que votre ordinateur est connecté et mis sous tension. (Pour davantage de détails, consultez la section *Réception de PC-FAX* du *Guide utilisateur - Logiciel*.)
- Si votre appareil rencontre un problème et ne peut pas imprimer les fax en mémoire, vous pouvez utiliser ce paramètre pour transférer les fax vers votre ordinateur. (Pour davantage de détails, consultez la section *Messages d'erreur et de maintenance* en *annexe B* du *Guide de l'utilisateur*.)

• La fonction Récept. PC-FAX n'est pas prise en charge sous Mac OS. (Consultez la section *Réception de PC-FAX* du *Guide utilisateur - Logiciel*.)

# <span id="page-28-1"></span><span id="page-28-0"></span>**Modification des options de fax à distance <sup>4</sup>**

Si des fax reçus sont laissés dans la mémoire de l'appareil lorsque vous activez une autre option de fax à distance, le message suivant s'affiche sur l'écran ACL :

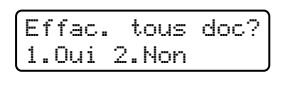

ou

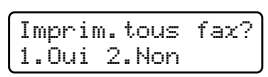

- Si vous appuyez sur **1**, les fax en mémoire sont effacés ou imprimés avant la modification du paramètre. Toute copie de sauvegarde ayant déjà été imprimée ne peut plus être imprimée.
- Si vous appuyez sur 2, les fax en mémoire ne sont ni effacés ni imprimés, et le paramètre reste inchangé.

Si des fax reçus sont laissés dans la mémoire de l'appareil lorsque vous basculez vers Récept. PC-FAX à partir d'une autre option de fax à distance (Réadressage fax ou Mémoriser fax), le message suivant s'affiche sur l'écran ACL :

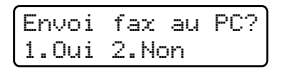

- Si vous appuyez sur **1**, les fax en mémoire sont envoyés à votre ordinateur avant la modification du paramètre.
- Si vous appuyez sur 2, les fax en mémoire ne sont ni effacés ni transférés vers votre ordinateur, et le paramètre reste inchangé.

# **IMPORTANT**

Si vous sélectionnez Imp.sauvegarde Activée, l'appareil imprime également le fax sur votre appareil pour que vous en conserviez une copie. Il s'agit d'une fonction de sécurité en cas de coupure de courant avant le réadressage du fax ou en cas de problème au niveau du télécopieur récepteur.

(Pour MFC-7360N et MFC-7460DN) Les fax enregistrés dans la mémoire de l'appareil seront supprimés.

### <span id="page-28-2"></span>**Désactivation des options de fax à distance <sup>4</sup>**

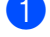

a Appuyez sur **Menu**, **2**, **5**, **1**.

Appuyez sur *A* ou sur  $\Psi$  pour sélectionner Non. Appuyez sur **OK**.

### **Remarque**

Si des fax reçus se trouvent toujours dans la mémoire de l'appareil, des options sont disponibles sur l'écran ACL. (Voir *[Modification des options de fax à distance](#page-28-1)* [à la page 23.](#page-28-1))

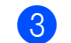

c Appuyez sur **Stop/Exit**.

# <span id="page-29-0"></span>**Extraction à distance**

La fonction Extraction à distance vous permet d'extraire les fax enregistrés lorsque vous n'êtes pas à proximité de l'appareil. Vous pouvez appeler votre appareil depuis n'importe quel téléphone ou télécopieur Touch Tone, puis utiliser le code d'accès à distance pour extraire vos messages.

### <span id="page-29-2"></span>**Paramétrage d'un code d'accès à distance <sup>4</sup>**

La fonction Code d'accès à distance vous permet d'accéder aux fonctions d'extraction à distance lorsque vous n'êtes pas près de votre appareil. Pour pouvoir utiliser les fonctions d'accès et d'extraction à distance, vous devez configurer votre propre code. Le code par défaut est un code inactif :  $---+$ .

### a Appuyez sur **Menu**, **2**, **5**, **2**.

Opt. distance 2.Accès distance

<span id="page-29-1"></span>2 Saisissez un code à trois chiffres en utilisant les chiffres  $\mathbf{0}$  à  $\mathbf{9}$ ,  $\star$  ou  $\mathbf{\#}$ . Appuyez sur **OK**.

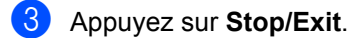

### **Remarque**

N'UTILISEZ PAS un code d'activation à distance (**l51**) et un code de désactivation à distance (**#51**) identiques.(Consultez la section *Utilisation des codes à distance* du *chapitre 6* du *Guide de l'utilisateur*.)

Vous pouvez modifier votre code à tout moment. Si vous souhaitez inactiver votre code, appuyez sur **Clear** et sur **OK** au point  $\bullet$  $\bullet$  $\bullet$  pour restaurer le réglage par défaut – – – $\ast$ .

### **Utilisation de votre code d'accès à distance <sup>4</sup>**

**1** Composez votre numéro de fax sur un téléphone ou un autre télécopieur à l'aide de Touch Tone.

- 2 Lorsque votre appareil répond, saisissez immédiatement votre code d'accès à distance.
- **3** L'appareil signale s'il a reçu des messages :
	- *Aucun bip*

Aucun message reçu.

*1 bip long*

Fax reçu.

- 4 L'appareil émet deux bips courts pour vous inviter à saisir une commande. Si vous ne saisissez pas une commande dans un délai de 30 secondes, l'appareil raccroche. Si vous saisissez une commande non valide, l'appareil émet trois bips.
- e Appuyez sur **<sup>9</sup> <sup>0</sup>** pour réinitialiser l'appareil lorsque vous avez terminé.
	- Raccrochez.

### **Remarque**

Si l'appareil est paramétré sur le mode Manuel, vous pouvez toujours accéder aux fonctions d'extraction à distance. Composez le numéro de fax normalement et laissez sonner l'appareil. Après 100 secondes environ (pour le Belgique et Suisse), vous entendrez un bip long qui vous invite à saisir le code d'accès à distance. Vous disposez de 30 secondes pour saisir le code.

### <span id="page-30-2"></span><span id="page-30-0"></span>**Extraction de fax**

- **1** Composez votre numéro de fax sur un téléphone ou un autre télécopieur à l'aide de Touch Tone.
- 2 Dès que l'appareil répond, saisissez immédiatement votre code d'accès à distance (3 chiffres suivis de  $*$ ). Un bip long vous signale que vous avez reçu des messages.
- **3** Lorsque vous entendez deux bips courts, appuyez sur **9 6 2** sur le pavé numérique.
- $\overline{4}$  Attendez le bip long et, à l'aide du pavé numérique, saisissez le numéro du télécopieur distant auquel vous souhaitez envoyer vos fax, suivi de **##** (20 chiffres max.).
- **b** Dès que l'appareil émet un bip, raccrochez. L'appareil appelle l'autre appareil qui imprime alors vos fax.
- **Remarque**

Vous pouvez insérer une pause dans un numéro de fax à l'aide de la touche #.

### <span id="page-30-3"></span><span id="page-30-1"></span>**Modification du numéro de réadressage de fax <sup>4</sup>**

Vous pouvez modifier votre numéro de réadressage de fax par défaut depuis un autre téléphone ou télécopieur à l'aide de Touch Tone.

- Composez votre numéro de fax sur un téléphone ou un autre télécopieur à l'aide de Touch Tone.
- Dès que votre appareil répond, saisissez votre code d'accès à distance (3 chiffres suivis par  $\angle$ ). Un bip long vous signale que vous avez reçu des messages.
- **6** Lorsque vous entendez deux bips courts, appuyez sur **9 5 4** sur le pavé numérique.
- Attendez le bip long puis, à l'aide du pavé numérique, saisissez le nouveau numéro du télécopieur distant auquel vous souhaitez réadresser vos fax, suivi de **##** (20 chiffres max.).
- **6** Appuyez sur **9 0** pour réinitialiser l'appareil lorsque vous avez terminé.
- **6** Dès que l'appareil émet un bip, raccrochez.

### **Remarque**

Vous pouvez insérer une pause dans un numéro de fax à l'aide de la touche #.

**4**

**25**

# <span id="page-31-0"></span>**Commandes de fax à distance <sup>4</sup>**

Suivez les commandes ci-dessous pour accéder aux fonctions quand vous n'êtes pas à proximité de l'appareil. Lorsque vous appelez l'appareil et que vous saisissez votre code d'accès à distance (3 chiffres suivis de  $\star$ ), le système émet deux bips courts pour vous demander de saisir une commande à distance.

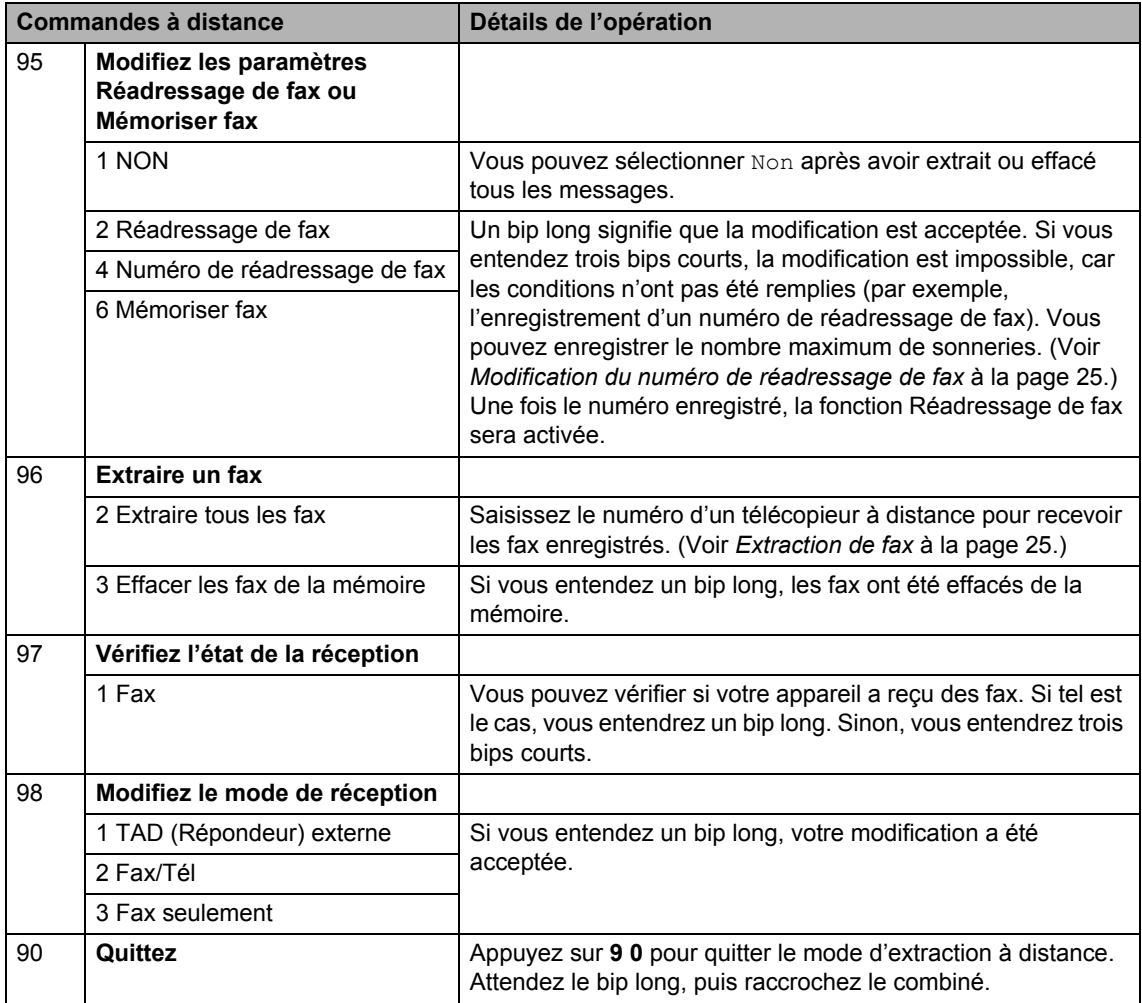

# <span id="page-32-0"></span>**Autres opérations de réception <sup>4</sup>**

### <span id="page-32-1"></span>**Impression d'un fax entrant réduit <sup>4</sup>**

Si vous sélectionnez Oui, l'appareil réduit automatiquement chaque page d'un fax entrant pour que celui-ci puisse tenir sur une page au format A4, Letter, Légal ou Folio.

L'appareil calcule le taux de réduction en se servant du format de page du fax et de votre paramètre Format papier (**Menu**, **1**, **2**, **2**).

**4 Vérifiez que vous êtes en mode Fax** . கை 1.

- b Appuyez sur **Menu**, **2**, **1**, **5**.
- **3** Appuyez sur  $\triangle$  ou sur  $\nabla$  pour sélectionner Oui ou Non. Appuyez sur **OK**.
	- d Appuyez sur **Stop/Exit**.

### <span id="page-32-2"></span>**Impression recto-verso pour le mode Fax (MFC-7460DN et MFC-7860DW) <sup>4</sup>**

Votre appareil peut imprimer

automatiquement les fax reçus sur les deux faces du papier lorsque Recto-verso est réglé  $\sin$  On.

Vous pouvez utiliser le format papier A4, Letter, Légal ou Folio pour cette fonction (60 à 105 g/m2).

**1** Vérifiez que vous êtes en mode Fax

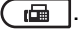

**2** Pour MFC-7460DN, appuyez sur Menu, **2**, **1**, **0**. Pour MFC-7860DW, appuyez sur **Menu**, **2**, **1**, **9**.

Appuyez sur  $\blacktriangle$  ou sur  $\nabla$  pour sélectionner On (ou Off). Appuyez sur **OK**.

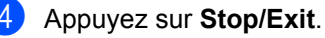

### **Remarque**

Lorsque l'option Recto-verso est activée, les fax entrants sont automatiquement réduits pour s'adapter au format de papier chargé dans le bac à papier.

### <span id="page-32-3"></span>**Paramétrage du tampon de**  réception de fax

Vous pouvez paramétrer l'appareil pour qu'il imprime la date et l'heure de réception au centre dans la partie supérieure de chaque page de fax reçue.

- Vérifiez que vous êtes en mode Fax **. செ** 1.
- Pour MFC-7360N et MFC-7460DN, appuyez sur **Menu**, **2**, **1**, **9**. Pour MFC-7860DW, appuyez sur **Menu**, **2**, **1**, **8**.
- **3** Appuyez sur  $\triangle$  ou sur  $\nabla$  pour sélectionner Activé ou Désactivé. Appuyez sur **OK**.
- d Appuyez sur **Stop/Exit**.

### **Remarque**

- L'heure et la date de réception ne s'affichent pas lorsque vous utilisez Fax Internet.
- Assurez-vous que la date et l'heure courantes ont été paramétrées dans l'appareil. (Voir le *Guide d'installation rapide*.)

# <span id="page-33-3"></span><span id="page-33-0"></span>**Réception de fax en mémoire (pour MFC-7360N et MFC-7460DN) <sup>4</sup>**

Lorsque le bac à papier est vide pendant une réception de fax, l'écran affiche Pas de papier. Placez du papier dans le bac à papier. (Consultez la section *Chargement du papier et des supports d'impression* du *chapitre 2* du *Guide de l'utilisateur*.) Si vous ne parvenez pas à remettre du papier dans le bac à papier, les événements suivants se produisent :

### **Si Réception mém. est Oui: <sup>4</sup>**

L'appareil continue de recevoir le fax et les pages restantes sont enregistrées en mémoire si la mémoire n'est pas pleine. Les fax suivants sont également enregistrés dans la mémoire jusqu'à ce que cette dernière soit saturée. Lorsque la mémoire est pleine, l'appareil cesse automatiquement de répondre aux appels. Pour imprimer les fax, placez du papier dans le bac et appuyez sur **Start**.

### **Si Réception mém. est Non: <sup>4</sup>**

L'appareil continue de recevoir le fax et les pages restantes sont enregistrées en mémoire si la mémoire n'est pas pleine. L'appareil cesse automatiquement de répondre aux appels jusqu'à ce que le bac à papier soit réalimenté. Pour imprimer le dernier fax, placez du papier dans le bac.

- **1** Vérifiez que vous êtes en mode Fax  $\overline{C}$
- 
- b Appuyez sur **Menu**, **2**, **1**, **6**.
- **8** Utilisez **A** ou **▼** pour sélectionner Oui ou Non. Appuyez sur **OK**.

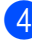

Appuyez sur **Stop/Exit**.

# <span id="page-33-1"></span>**Paramétrage de la densité d'impression <sup>4</sup>**

Vous pouvez ajuster le paramètre Densité d'impression de manière à assombrir ou à éclaircir les pages imprimées.

- **4** Vérifiez que vous êtes en mode Fax **. செ**
- **2** Pour MFC-7360N et MFC-7460DN, appuyez sur **Menu**, **2**, **1**, **7**. Pour MFC-7860DW, appuyez sur **Menu**, **2**, **1**, **6**.
- **3** Appuyez sur  $\triangleright$  pour assombrir l'impression. Ou appuyez sur ◀ pour éclaircir l'impression. Appuyez sur **OK**.
- Appuyez sur **Stop/Exit**.

# <span id="page-33-2"></span>**Impression d'un fax depuis la mémoire <sup>4</sup>**

Si vous utilisez la fonction Mémoriser fax (**Menu**, **2**, **5**, **1**), vous pouvez tout de même imprimer un fax depuis la mémoire lorsque vous vous trouvez devant l'appareil. (Voir *[Mémoriser fax](#page-26-4)* à la page 21.)

- a Appuyez sur **Menu**, **2**, **5**, **3**.
- b Appuyez sur **Start**.
- c Appuyez sur **Stop/Exit**.

# <span id="page-34-0"></span>**Réception sans papier <sup>4</sup>**

Lorsque le bac à papier est vide pendant une réception de fax, l'écran ACL affiche Pas de papier. Placez du papier dans le bac à papier. (Consultez la section *Chargement du papier et des supports d'impression* du *chapitre 2* du *Guide de l'utilisateur*.)

L'appareil continue de recevoir le fax et les pages restantes sont enregistrées en mémoire si la mémoire n'est pas pleine.

Les fax entrants continuent d'être enregistrés dans la mémoire jusqu'à ce que celle-ci soit pleine ou que du papier soit chargé dans le bac à papier. Lorsque la mémoire est pleine, l'appareil cesse automatiquement de répondre aux appels. Pour imprimer les fax, placez du papier dans le bac et appuyez sur **Start**.

(Pour MFC-7360N et MFC-7460DN) Pour des informations détaillées concernant la configuration manuelle de la fonction Réception en mémoire, consultez la section *[Réception de fax en mémoire \(pour](#page-33-3)  [MFC-7360N et MFC-7460DN\)](#page-33-3)* à la page 28.

# <span id="page-34-1"></span>**Présentation de la fonction Relève <sup>4</sup>**

La fonction Relève vous permet de configurer votre appareil pour que d'autres personnes puissent recevoir les fax que vous leur envoyez, mais dans ce cas ils payent l'appel. Elle vous permet aussi d'appeler le télécopieur d'une autre personne et de recevoir un fax envoyé par ce télécopieur, mais c'est vous qui payez l'appel. Pour que la fonction Relève soit activée, elle doit être configurée sur les deux appareils. Certains télécopieurs ne prennent pas en charge la fonction Relève.

# <span id="page-34-2"></span>**Relève protégée <sup>4</sup>**

La fonction Relève protégée vous permet d'appeler un autre télécopieur pour recevoir un fax.

- Vérifiez que vous êtes en mode Fax . <u>. க</u>ொ
- **2** Pour MFC-7360N et MFC-7460DN, appuyez sur **Menu**, **2**, **1**, **8**. Pour MFC-7860DW, appuyez sur **Menu**, **2**, **1**, **7**.
- Appuyez sur *A* ou sur  $\Psi$  pour sélectionner Standard. Appuyez sur **OK**.
- $\overline{4}$  Saisissez le numéro de fax que vous relevez. Appuyez sur **Start**.

### **Relève sécurisée <sup>4</sup>**

La fonction Relève sécurisée vous permet de contrôler qui a accès aux documents que vous avez configurés pour être relevés. La fonction Relève sécurisée ne fonctionne qu'avec des télécopieurs Brother. Si vous souhaitez recevoir un fax d'un appareil Brother sécurisé, vous devez saisir le code sécurisé.

- **a** Vérifiez que vous êtes en mode Fax  $\sqrt{2}$ .
- Pour MFC-7360N et MFC-7460DN, appuyez sur **Menu**, **2**, **1**, **8**. Pour MFC-7860DW, appuyez sur **Menu**, **2**, **1**, **7**.
- **3** Appuyez sur  $\triangle$  ou sur  $\nabla$  pour sélectionner Protégé. Appuyez sur **OK**.
- $\overline{4}$  Saisissez le code sécurisé à quatre chiffres. Appuyez sur **OK**. Il s'agit du code sécurisé du télécopieur que vous relevez.
- 5 Saisissez le numéro de fax que vous relevez.
- **6** Appuyez sur **Start**.

### **Relève en différé <sup>4</sup>**

La fonction Relève en différé vous permet de paramétrer l'appareil pour commencer la relève protégée ultérieurement. Vous ne pouvez configurer qu'*une* seule opération de relève en différé.

- Vérifiez que vous êtes en mode Fax  $\begin{array}{c} \begin{array}{c} \hline \end{array} \end{array}$
- **2** Pour MFC-7360N et MFC-7460DN, appuyez sur **Menu**, **2**, **1**, **8**. Pour MFC-7860DW, appuyez sur **Menu**, **2**, **1**, **7**.
- **3** Appuyez sur  $\triangle$  ou sur  $\nabla$  pour sélectionner Envoi différé. Appuyez sur **OK**.
- 4 Saisissez l'heure (au format 24 heures) de début de la relève. Par exemple, tapez 21:45 pour 9:45 du soir.

Appuyez sur **OK**.

**b** Saisissez le numéro de fax que vous relevez. Appuyez sur **Start**. L'appareil effectue l'appel de relève à l'heure que vous avez saisie.

### **Relève séquentielle <sup>4</sup>**

La fonction Relève séquentielle vous permet de demander des documents auprès de plusieurs télécopieurs en une seule opération.

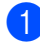

**1** Vérifiez que vous êtes en mode Fax  $\sqrt{2}$ .

- **2** Pour MFC-7360N et MFC-7460DN, appuyez sur **Menu**, **2**, **1**, **8**. Pour MFC-7860DW, appuyez sur **Menu**, **2**, **1**, **7**.
- **3** Appuyez sur  $\triangle$  ou sur  $\nabla$  pour sélectionner Standard, Protégé ou Envoi différé. Appuyez sur **OK**.
- 4 Sélectionnez l'une des options cidessous.
	- Si vous sélectionnez Standard, pass[e](#page-36-1)z à l'étape  $\bigcirc$ .
	- Si vous sélectionnez Protégé, saisissez un numéro à quatre chiffres, appuyez sur **OK**, puis all[e](#page-36-1)z à l'étape  $\bigcirc$ .
	- Si vous avez sélectionné Envoi différé, saisissez l'heure (au format 24 heures) de début de la relève, appuyez sur **OK**, puis allez à l'étap[e](#page-36-1)  $\mathbf{\Theta}$ .
- <span id="page-36-1"></span>**6** Spécifiez les télécopieurs de destination à relever au moyen d'une monotouche, d'un numéro abrégé, de la fonction Rechercher, d'un numéro de groupe ou du pavé numérique. Vous devez appuyer sur **OK** entre chaque emplacement.

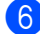

**6** Appuyez sur Start.

## <span id="page-36-0"></span>Arrêt de la relève

Pour annuler le processus de relève, appuyez sur **Stop/Exit** pendant que l'appareil compose.

Pour annuler toutes les tâches de réception par relève séquentielle, appuyez sur **Menu**, **2**, **7**. (Voir *[Vérification et annulation des](#page-22-3)  [tâches en attente](#page-22-3)* à la page 17.)

# <span id="page-37-0"></span>**5 Composition et enregistrement des numéros <sup>5</sup>**

# <span id="page-37-1"></span>**Services de ligne téléphonique <sup>5</sup>**

# <span id="page-37-2"></span>**Identification de l'appelant <sup>5</sup>**

La fonction Identification de l'appelant vous permet d'utiliser le service aux abonnés Identification de l'appelant offert par de nombreuses compagnies téléphoniques locales. Contactez votre compagnie téléphonique pour obtenir davantage de détails. Ce service indique le numéro de téléphone ou le nom, s'il est disponible, de l'appelant lorsque le téléphone sonne.

Après quelques sonneries, le numéro de téléphone (et le nom, s'il est disponible) de l'appelant s'affiche sur l'écran ACL. Lorsque vous répondez à l'appel, les informations d'identification de l'appelant disparaissent, mais les informations relatives à l'appel sont enregistrées dans la mémoire de l'Identification de l'appelant.

- Le numéro (ou le nom) apparaît à l'écran ACL.
- Le message ID inconnue signifie que l'origine de l'appel se trouve en dehors de la région couverte par votre service d'identification de l'appelant.
- Le message Numéro privé signifie que l'appelant a intentionnellement bloqué la transmission des informations.

Vous pouvez imprimer une liste des informations d'identification de l'appelant reçues par votre appareil. (Voir *[Impression](#page-38-1)  [de la liste des identifications des appelants](#page-38-1)* [à la page 33.](#page-38-1))

# *A* Remarque

- Le service d'identification de l'appelant varie d'un fournisseur à l'autre. Contactez votre compagnie téléphonique locale pour vous renseigner sur le type de service disponible dans votre région.
- Cette fonction peut ne pas être disponible dans certains pays.

### **Activation de la fonction Identification de l'appelant <sup>5</sup>**

Si la fonction Identification de l'appelant est disponible sur votre ligne, il vous faut l'activer pour pouvoir afficher le numéro de téléphone de l'appelant sur l'écran ACL lorsque le téléphone sonne.

a Appuyez sur **Menu**, **2**, **0**, **2**.

Appuyez sur **OK**.

- L'écran affiche la configuration actuelle. Appuyez sur  $\blacktriangle$  ou sur  $\nabla$  pour sélectionner Oui (ou Non).
- 

c Appuyez sur **Stop/Exit**.

Composition et enregistrement des numéros

### **Consultation de la liste des identifications des appelants**

Votre appareil enregistre les informations des trente derniers appels dans la liste des identifications des appelants. Vous pouvez consulter et imprimer cette liste. Lorsque l'appareil reçoit un trente et unième appel, ce dernier remplace les informations du premier appel.

a Appuyez sur **Menu**, **2**, **0**, **2**. L'écran affiche la configuration actuelle.

- **2** Appuyez sur  $\triangle$  ou sur  $\nabla$  pour sélectionner Afficher#. Appuyez sur **OK**. L'identification de l'appelant du dernier appel apparaît à l'écran. Si aucune identification n'est enregistrée, un bip est émis et le message Pas ID appelant apparaît à l'écran.
- **3** Appuyez sur  $\triangle$  ou sur  $\nabla$  pour faire défiler les identifications des appelants contenues en mémoire et pour sélectionner l'identification de l'appelant que vous souhaitez consulter, puis appuyez sur **OK**. Le numéro de l'appelant et la date et l'heure de l'appel apparaissent à l'écran ACL.

4 Pour effacer l'écran, appuyez sur **Stop/Exit**.

### <span id="page-38-1"></span>**Impression de la liste des identifications des appelants**

a Appuyez sur **Menu**, **2**, **0**, **2**.

Appuyez sur  $\triangle$  ou sur  $\nabla$  pour sélectionner Imprime rapport. Appuyez sur **OK**. Si aucune identification n'est enregistrée, un bip est émis et le message Pas ID appelant apparaît à l'écran ACL.

- c Appuyez sur **Start**.
- 4 Lorsque l'impression est terminée, appuyez sur **Stop/Exit**.

### <span id="page-38-0"></span>**Configuration du type de ligne téléphonique <sup>5</sup>**

Si vous connectez l'appareil à une ligne munie d'un PBX ou d'un RNIS/ISDN pour envoyer et recevoir des fax, il vous faudra changer le type de ligne téléphonique en suivant les étapes suivantes. Si vous utilisez une ligne dotée d'un PBX, vous pouvez configurer l'appareil de sorte à ce qu'il ait toujours accès ou qu'il n'ait pas accès à une ligne externe.

- <sup>1</sup> (Pour la Suisse) Appuyez sur **Menu**, **0**, **6**. (Pour la Belgique) Appuyez sur **Menu**, **0**, **5**.
- **2** Appuyez sur  $\triangle$  ou sur  $\nabla$  pour sélectionner PBX, ISDN (ou Normal). Appuyez sur **OK**.
- $\boxed{3}$  Exécutez l'une des actions suivantes :
	- Si vous sélectionnez **ISDN** ou Normal, passez à  $\bullet$ .
	- Si vous sélectionnez PBX, passez à **e**.
- <span id="page-38-2"></span>Exécutez l'une des actions suivantes :
	- Si vous souhaitez changer le préfixe actu[e](#page-38-3)l, appuyez sur 1 et passez à **@**.
	- Si vous ne souhaitez pas changer le préfixe actuel, appuyez sur **2** et passez à  $\bullet$ .
- <span id="page-38-3"></span>**b** Saisissez le préfixe (5 chiffres au maximum) avec le pavé numérique. Appuyez sur **OK**.

## **Remarque**

• Vous pouvez utiliser des chiffres compris entre 0 et 9,  $\star$ ,  $\#$  et !.

(Appuyez sur **Tel/R** pour afficher "!".)

Il est impossible d'utiliser ! avec d'autres caractères ou des chiffres.

Si votre système téléphonique requiert un rappel avec une pause minutée, appuyée sur **Tel/R** pour saisir la durée de la pause. (Suisse uniquement)

• Si le mode Numérotation décimale est activé,  $*$  et # ne peuvent être utilisés.

6 Appuyez sur  $\triangle$  ou sur  $\nabla$  pour sélectionner Activé ou Toujours. Appuyez sur **OK**.

## **Remarque**

- Si vous sélectionnez Activé, appuyez sur **Tel/R** ("!" s'affiche à l'écran) pour accéder à une ligne externe.
- Si vous sélectionnez Toujours, vous pouvez accéder à une ligne externe sans appuyer sur **Tel/R**.

<span id="page-39-2"></span>Appuyez sur **Stop/Exit**.

### **PBX et TRANSFERT <sup>5</sup>**

L'appareil est initialement configuré sur Normal, ce qui lui permet de se connecter à une ligne RTPC (réseau téléphonique public commuté) standard. Cependant, de nombreux bureaux utilisent un système téléphonique centralisé ou autocommutateur privé (PBX). L'appareil peut être connecté à la plupart des types de PBX. La fonction de rappel de l'appareil ne prend en charge que le rappel avec pause minutée (TBR). Le TBR fonctionne avec la plupart des systèmes PBX et vous permet d'accéder à une ligne externe ou de transférer des appels vers une autre extension. Appuyez sur **Tel/R** pour activer la fonction.

# <span id="page-39-0"></span>**Autres opérations de numérotation <sup>5</sup>**

# <span id="page-39-1"></span>**Combinaison de numéros abrégés <sup>5</sup>**

Vous pouvez combiner plusieurs numéros abrégés lors de la composition. Cette fonction peut s'avérer utile si vous devez composer un code d'accès pour un opérateur longue distance moins coûteux.

Vous avez, par exemple, enregistré "555" sous le numéro abrégé #003 et "7000" sous le numéro abrégé #002. Vous pouvez combiner ces deux numéros pour composer le "555-7000" en appuyant sur les touches suivantes :

### Appuyez sur (**Carnet d'adr.**) **003**.

Appuyez sur (**Carnet d'adr.**) **002** et sur **Start**.

Vous pouvez ajouter des numéros manuellement au moyen du pavé numérique :

### Appuyez sur (**Carnet d'adr.**) **003**, **7001** (sur le pavé numérique) et sur **Start**.

Vous composez alors le numéro "555-7001". Vous pouvez aussi ajouter une pause en appuyant sur la touche **Redial/Pause**.

# <span id="page-40-0"></span>**Autres moyens de mémoriser des numéros <sup>5</sup>**

# <span id="page-40-1"></span>**Configuration de groupes de diffusion <sup>5</sup>**

Si vous souhaitez envoyer fréquemment le même fax à plusieurs numéros de fax, vous pouvez configurer un groupe.

Les groupes sont enregistrés sous une monotouche ou un numéro abrégé. Chaque groupe utilise une monotouche ou un emplacement de numéro abrégé. Vous pouvez ainsi envoyer le fax à tous les numéros enregistrés dans un groupe simplement en appuyant sur une monotouche ou en saisissant un numéro abrégé, puis en appuyant sur **Start**.

Avant d'ajouter des numéros à un groupe, vous devez les enregistrer sous un numéro de monotouche ou un numéro abrégé. Vous pouvez configurer jusqu'à 8 petits groupes ou assigner jusqu'à 207 numéros à un grand groupe.

### a Appuyez sur **Menu**, **2**, **3**, **3**.

Carnet d'adr. 3.Groupement

<span id="page-40-2"></span>

b Choisissez la monotouche ou l'emplacement de numéro abrégé sur lequel vous souhaitez enregistrer le groupe.

- Appuyez sur une monotouche.
- Appuyez sur (**Carnet d'adr.**), puis saisissez l'emplacement de numéro abrégé à trois chiffres.

Appuyez sur **OK**.

**3** Utilisez le pavé numérique pour saisir un numéro de groupe (de 1 à 8). Appuyez sur **OK**.

4 Pour ajouter des numéros de monotouche ou des numéros abrégés, suivez les instructions ci-dessous :

- Pour les numéros de monotouche. appuyez sur les monotouches les unes après les autres.
- Pour les numéros abrégés, appuyez

sur (**Carnet d'adr.**), puis saisissez l'emplacement de numéro abrégé à trois chiffres.

L'écran ACL affiche les numéros de monotouche sélectionnés avec le symbole  $*$  et les numéros abrégés avec le symbole # (par exemple,  $*006$ , #009).

- e Appuyez sur **OK** lorsque vous avez terminé d'ajouter des numéros.
- Exécutez l'une des actions suivantes :
	- Saisissez le nom à l'aide du pavé numérique (15 caractères max.). Servez-vous du tableau de la section *Saisie de texte* en *annexe C* du *Guide de l'utilisateur* pour plus d'informations sur la saisie des caractères.

Appuyez sur **OK**.

- Appuyez sur **OK** pour enregistrer le groupe sans l'associer à un nom.
- Si vous souhaitez associer une résolution de fax au numéro, sélectionnez l'une des options ci-dessous :
	- Pour enregistrer la résolution de fax, appuyez sur  $\blacktriangle$  ou sur  $\nabla$  pour sélectionner stand., fin, s.fin **ou** photo.

Appuyez sur **OK**.

- Appuyez sur **OK** si vous ne souhaitez pas modifier la résolution par défaut.
- Exécutez l'une des actions suivantes :
	- Pour enregistrer un autre groupe de diffusion, passez à l'étape  $\bullet$  $\bullet$  $\bullet$ .
	- Pour terminer l'enregistrement de groupes de diffusion, appuyez sur **Stop/Exit**.

**Si vous avez téléchargé les options IFAX et E-mail (Pour MFC-7460DN et MFC-7860DW)**

# <span id="page-41-2"></span><span id="page-41-0"></span>**Options pour la configuration de groupes <sup>5</sup>**

Le tableau suivant montre les choix supplémentaires disponibles pour la configuration des numéros de groupe une fois que vous avez téléchargé les options IFAX et E-mail pour le MFC-7460DN et le MFC-7860DW.

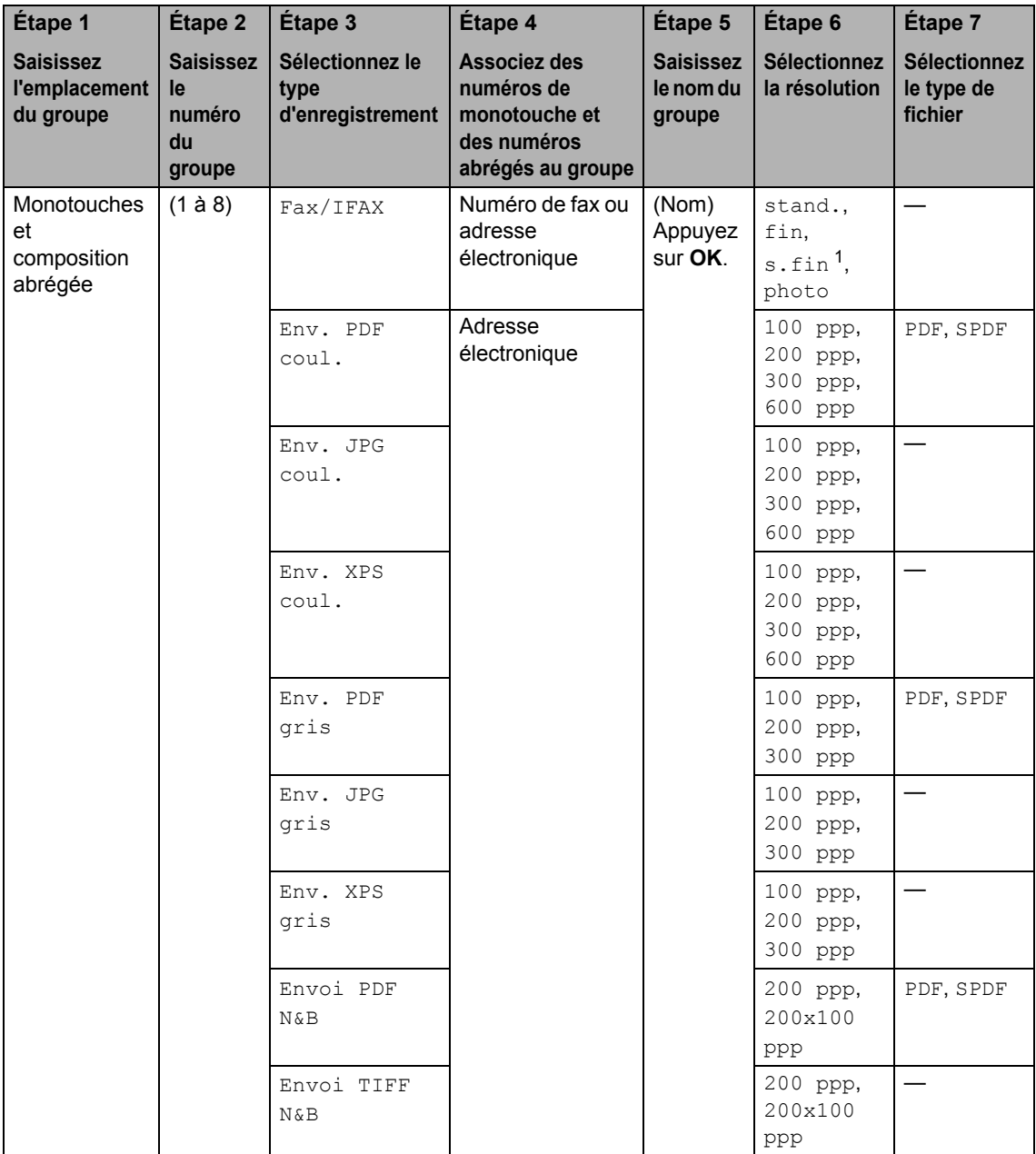

<span id="page-41-1"></span><sup>1</sup> Le message  $s.fin$  n'apparaît pas si vous ajoutez une adresse électronique à l'Étape 4.

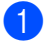

### **Appuyez sur Menu, 2, 3, 3.**

b Choisissez la monotouche ou l'emplacement de numéro abrégé sur lequel vous souhaitez enregistrer le groupe.

- Appuyez sur une monotouche.
- Appuyez sur (**Carnet d'adr.**), puis saisissez l'emplacement de numéro abrégé à trois chiffres.

Appuyez sur **OK**.

- **6** Utilisez le pavé numérique pour saisir un numéro de groupe (de 1 à 8). Appuyez sur **OK**.
- <span id="page-42-0"></span>4 Appuyez sur  $\triangle$  ou sur  $\nabla$  pour sélectionner l'un des éléments cidessous : Fax/IFAX Env. PDF coul. Env. JPG coul.
	- Env. XPS coul. Env. PDF gris Env. JPG gris Env. XPS gris Envoi PDF N&B Envoi TIFF N&B Appuyez sur **OK**.
- **b** Pour ajouter des numéros de monotouche ou des numéros abrégés, suivez les instructions ci-dessous :
	- Pour les numéros de monotouche, appuyez sur les monotouches les unes après les autres.
	- Pour les numéros abrégés, appuyez

sur (**Carnet d'adr.**), puis saisissez l'emplacement de numéro abrégé à trois chiffres.

L'écran ACL affiche les numéros de monotouche sélectionnés avec le symbole  $*$  et les numéros abrégés avec le symbole # (par exemple,  $*006, #009$ ).

# **Remarque**

Lorsque vous incluez des numéros d'Email, tous les numéros dans le groupe doivent être des numéros d'E-mail.

- **6** Appuyez sur OK lorsque vous avez terminé d'ajouter des numéros.
	- - Exécutez l'une des actions suivantes :
		- Saisissez le nom à l'aide du pavé numérique (15 caractères max.). Servez-vous du tableau de la section *Saisie de texte* en *annexe C* du *Guide de l'utilisateur* pour plus d'informations sur la saisie des caractères.

Appuyez sur **OK**.

- **Appuyez sur OK** pour enregistrer le groupe sans l'associer à un nom.
- Pour choisir la résolution fax/scanner pour le numéro de groupe, passez à l'étape appropriée indiquée dans le tableau suivant.

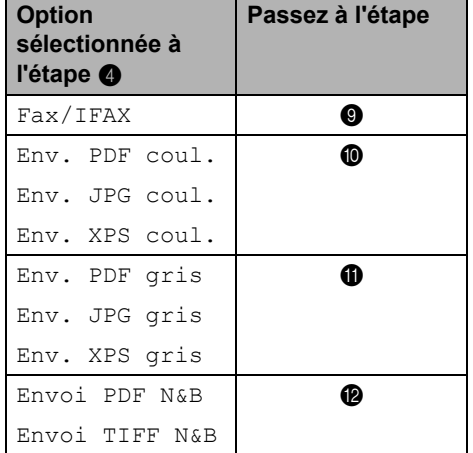

- <span id="page-43-7"></span><span id="page-43-3"></span><span id="page-43-2"></span><span id="page-43-1"></span>**9** Appuyez sur  $\triangle$  ou sur  $\nabla$  pour sélectionner stand., fin, s.fin<sup>1</sup> ou photo. Appuyez sur **OK**. Le message s.fin n'apparaît pas si vous ajout[e](#page-46-2)z une adresse électronique à l'étape  $\bigcirc$ . **i** Appuyez sur  $\triangle$  ou sur  $\nabla$  pour sélectionner 100 ppp, 200 ppp, 300 ppp ou 600 ppp. Appuyez sur **OK**. Si vous sélectionnez Env. PDF coul., passez à l'étape **®**.  $\blacksquare$  Si vous sélectionnez Env. JPG coul. Ou Env. XPS coul., passez à  $\mathbf{\circled{a}}$ . **ii** Appuyez sur  $\triangle$  ou sur  $\nabla$  pour sélectionner 100 ppp, 200 ppp ou 300 ppp. Appuyez sur **OK**. Si vous sélectionnez Env. PDF gris, passez à l'étape **®**. Si vous sélectionnez Env. JPG gris ou Env. XPS gris, passez à **b**. Appuyez sur  $\blacktriangle$  ou sur  $\nabla$  pour sélectionner 200 ppp ou 200x100 ppp. Appuyez sur **OK**. Si vous sélectionnez Envoi PDF N&B, passez à l'étape **®**.
	- Si vous sélectionnez Envoi TIFF N&B, passez à l'étape **@**.

<span id="page-43-5"></span><span id="page-43-4"></span>**i3** Sélectionnez le type de PDF depuis PDF ou SPDF (PDF sécurisé) à utiliser pour l'envoi à votre ordinateur. Appuyez sur **OK** puis passez à l'étape **[n](#page-43-6)**.

<span id="page-43-6"></span>n Appuyez sur **Stop/Exit**.

# *A* Remarque

- Si vous effectuez une diffusion et que vous avez enregistré un profil de numérisation avec un numéro ou une adresse électronique, le profil de numérisation du premier numéro abrégé, de monotouche ou de groupe que vous sélectionnez sera utilisé pour la diffusion.
- Pour plus de détails sur le format de fichier, consultez le *Guide utilisateur - Logiciel*.
- Si vous avez sélectionné Fax/IFAX à l'étape  $\bullet$  et ajouté [d](#page-42-0)es numéros abrégés ou de monotouche enregistrés en tant que "I-Fax", il est impossible de sélectionner s.fin.

# <span id="page-43-0"></span>**Modification de numéros d'un groupe <sup>5</sup>**

Si vous essayez de modifier un numéro de groupe, l'écran ACL indiquera le nom ou le numéro qui y est déjà enregistré.

- a Appuyez sur **Menu**, **2**, **3**, **3**.
	- Carnet d'adr. 3.Groupement
- Sélectionnez la monotouche ou le numéro abrégé sous lequel le numéro de groupe est enregistré. Exécutez l'une des actions suivantes :
	- Appuyez sur la monotouche.
	- Appuyez sur **↓** (**Carnet d'adr.**), puis saisissez le numéro abrégé à trois chiffres.

Appuyez sur **OK**.

### **Remarque**

Si le numéro du groupe que vous essayez de changer a été attribué à un numéro de réadressage de fax, un message à l'écran ACL vous demandera si vous souhaitez changer le nom ou le numéro.

- **3** Exécutez l'une des actions suivantes :
	- Pour modifier les informations de groupe enregistrées, appuyez sur **1**. Passez à l'étape **4**.
	- Pour quitter sans apporter de modifications, appuyez sur **Stop/Exit**.

#### G01:\*001\*002#001 1.Modif. 2.Eff.

- <span id="page-44-0"></span>Ajoutez ou supprimez des numéros de monotouche ou des numéros abrégés en suivant les instructions ci-dessous :
	- Pour ajouter des numéros de monotouche, appuyez sur  $\triangleleft$  ou sur  $\triangleright$ pour placer le curseur sur l'espace situé juste après le dernier numéro. Ensuite, appuyez sur la monotouche supplémentaire.
	- Pour ajouter des numéros abrégés, appuyez sur  $\triangleleft$  ou sur  $\triangleright$  pour placer le curseur sur l'espace situé juste après le dernier numéro. Ensuite,
		- appuyez sur (**Carnet d'adr.**) et saisissez le numéro abrégé à trois chiffres supplémentaire.
	- Pour supprimer des numéros abrégés ou de monotouche, appuyez sur < ou sur  $\blacktriangleright$  pour placer le curseur sous le numéro à supprimer, puis appuyez sur **Clear**.
	- Appuyez sur **OK**.
- **b** Modifiez le nom en suivant les instructions ci-dessous. Lorsque vous avez terminé la modification du nom, appuyez sur **OK**.
	- $\blacksquare$  Pour modifier le nom, appuyez sur  $\blacktriangleleft$ ou sur ▶ pour placer le curseur sous le caractère à changer.

Lorsque vous avez terminé la modification, appuyez sur **OK**. Si vous souhaitez modifier la résolution de fax ainsi que le numéro, appuyez sur A ou  $\Psi$  pour choisir la résolution souhaitée. Appuyez sur **OK**.

g Appuyez sur **Stop/Exit**.

### **Si vous avez téléchargé les options IFAX et E-mail (MFC-7460DN et MFC-7860DW) 5**

Si vous essayez de modifier un numéro de groupe, l'écran ACL indiquera le nom ou le numéro qui y est déjà enregistré.

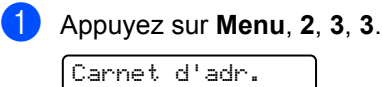

3.Groupement

- Sélectionnez le numéro de monotouche ou le numéro abrégé sous lequel le groupe a été enregistré. Exécutez l'une des actions suivantes :
	- Appuyez sur la monotouche.
	- Appuyez sur P (**Carnet d'adr.**), puis saisissez le numéro abrégé à trois chiffres.

Appuyez sur **OK**.

### **Remarque**

Si le numéro de monotouche ou le numéro abrégé que vous essayez de supprimer a été défini sur un numéro de réadressage de fax, l'écran ACL vous demande si vous souhaitez changer le nom ou le numéro.

- $\overline{3}$  Exécutez l'une des actions suivantes :
	- Pour modifier les informations de groupe enregistrées, appuyez sur **1**. Passez à l'étape **@**.
	- Pour quitter sans apporter de modifications, appuyez sur **Stop/Exit**.

G01:\*001\*002#001 1.Modif. 2.Eff.

<span id="page-45-0"></span>4 Appuyez sur  $\blacktriangle$  ou sur  $\nabla$  pour sélectionner l'un des éléments suivants : Fax/IFAX Env. PDF coul. Env. JPG coul. Env. XPS coul. Env. PDF gris Env. JPG gris Env. XPS gris Envoi PDF N&B Envoi TIFF N&B Appuyez sur **OK**.

- **b** Ajoutez ou supprimez des numéros de monotouche ou des numéros abrégés en suivant les instructions ci-dessous :
	- Pour ajouter des numéros de monotouche, appuyez sur  $\triangle$  ou sur  $\triangleright$ pour placer le curseur sur l'espace situé juste après le dernier numéro. Ensuite, appuyez sur la monotouche associée au numéro à ajouter.
	- Pour ajouter des numéros abrégés, appuyez sur  $\triangleleft$  ou sur  $\triangleright$  pour placer le curseur sur l'espace situé juste après le dernier numéro. Ensuite, appuyez

sur (**Carnet d'adr.**) et saisissez le numéro abrégé à trois chiffres à ajouter.

Pour supprimer des numéros de monotouche ou des numéros abrégés, appuyez sur  $\diamond$  ou sur  $\triangleright$  pour placer le curseur sous le numéro à supprimer, puis appuyez sur **Clear**.

Appuyez sur **OK**.

- Modifiez le nom en procédant comme suit :
	- $\blacksquare$  Pour modifier le nom, appuyez sur  $\blacktriangleleft$ ou sur ▶ pour placer le curseur sous le caractère à modifier. Ensuite, appuyez sur **Clear** pour le supprimer, puis saisissez le caractère correct à l'aide du pavé numérique.

Lorsque vous avez terminé la modification, appuyez sur **OK**.

<sup>7</sup> Si vous souhaitez modifier la résolution de fax pour le groupe, appuyez sur  $\blacktriangle$  ou sur  $\blacktriangledown$  pour choisir la résolution souhaitée.

Appuyez sur **OK**. Pour une procédure détaillée, suivez les instructions à partir de l'étape  $\bigcirc$  de la section Options pour *[la configuration de groupes](#page-41-2)* [à la page 36](#page-41-2).

<span id="page-45-1"></span>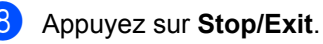

### <span id="page-46-0"></span>**Suppression de numéros d'un groupe <sup>5</sup>**

Si vous essayez de supprimer un numéro de groupe, l'écran ACL indiquera le nom ou le numéro de groupe enregistré.

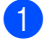

### a Appuyez sur **Menu**, **2**, **3**, **3**.

Carnet d'adr. 3.Groupement

2 Sélectionnez le numéro de monotouche ou le numéro abrégé sous lequel le groupe a été enregistré. Exécutez l'une des actions suivantes :

- Appuyez sur la monotouche.
- Appuyez sur (**Carnet d'adr.**), puis saisissez le numéro abrégé à trois chiffres.

Appuyez sur **OK**.

### **Remarque**

Si le numéro de monotouche ou le numéro abrégé que vous essayez de supprimer a été défini sur un numéro de réadressage de fax, l'écran ACL vous demande si vous souhaitez changer le nom ou le numéro.

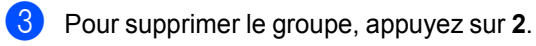

G01:\*001\*002#001 1.Modif. 2.Eff.

<span id="page-46-1"></span>Exécutez l'une des actions suivantes :

- Pour supprimer le groupe, appuyez sur **1**.
- Pour quitter sans supprimer le groupe, appuyez sur **2**.

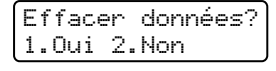

<span id="page-46-2"></span>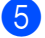

**b** Appuyez sur **Stop/Exit**.

**6**

# <span id="page-47-0"></span>**Impression de rapports <sup>6</sup>**

# <span id="page-47-1"></span>**Rapports de fax <sup>6</sup>**

Certains rapports de fax (vérification des transmissions et journal des fax) peuvent être imprimés automatiquement et manuellement.

# <span id="page-47-2"></span>**Rapport de vérification de l'envoi <sup>6</sup>**

Vous pouvez vous servir du rapport de vérification de l'envoi pour prouver que vous avez envoyé un fax. (Pour plus de détails sur la configuration du type de rapport souhaité, consultez la section *Rapport de vérification de l'envoi* du *Chapitre 4* du *Guide de l'utilisateur*.)

# <span id="page-47-3"></span>**Journal des fax**

Vous pouvez paramétrer l'appareil pour qu'il imprime un journal des fax (rapport d'activité) à des intervalles spécifiques (tous les 50 fax, toutes les 6, 12 ou 24 heures, tous les 2 ou 7 jours). Le paramètre par défaut est Tous les 50 fax. Cela signifie que votre appareil imprime le journal quand il a enregistré 50 tâches.

Si vous paramétrez l'intervalle sur Non, vous pouvez toujours imprimer le rapport en suivant les étapes décrites à la page suivante.

a Appuyez sur **Menu**, **2**, **4**, **2**.

**2** Appuyez sur  $\triangle$  ou sur  $\triangledown$  pour sélectionner un intervalle. Appuyez sur **OK**. Si vous sélectionnez 7 jours, vous êtes invité à sélectionner le jour qui marquera le début du décompte des 7 jours. Si vous choisissez Tous les 50 fax, l'écran ACL indique Confirmé!. Passez ensuite à l'étape  $\spadesuit$  $\spadesuit$  $\spadesuit$ .

**3** Saisissez l'heure de début d'impression au format 24 heures. Par exemple, saisissez 19:45 pour 7:45 du soir. Appuyez sur **OK**.

### <span id="page-47-4"></span>4 Appuyez sur **Stop/Exit**.

Si vous sélectionnez 6, 12, 24 heures, ou 2 ou 7 jours, l'appareil imprimera le rapport à l'heure sélectionnée, puis supprimera toutes les tâches de sa mémoire. L'appareil imprimera le journal plus tôt, puis effacera toutes les tâches de la mémoire en cas de saturation de la mémoire de l'appareil (200 tâches) avant l'heure sélectionnée.

Si vous souhaitez imprimer un rapport supplémentaire avant l'heure sélectionnée, vous pouvez le faire manuellement sans effacer les tâches de la mémoire.

# <span id="page-48-0"></span>**Rapports <sup>6</sup>**

Les rapports suivants sont disponibles :

1 Rapport trans.

Affiche le rapport de vérification de l'envoi pour les 200 derniers fax sortants et imprime le dernier rapport.

2 Liste d'aide

Imprime une liste des fonctions utilisées ordinairement pour vous aider à programmer votre appareil.

3 List index tél

Imprime la liste des noms et des numéros enregistrés dans la mémoire des numéros de monotouche et dans celle des numéros abrégés dans l'ordre numérique ou alphabétique.

4 Journal fax

Imprime la liste des informations sur vos 200 derniers fax entrants et sortants. (TX : transmission.) (RX : réception.)

5 Param. util.

Imprime une liste de vos paramètres actuels.

<span id="page-48-3"></span>6 Config. réseau

Dresse la liste de vos paramètres réseau.

7 Bon Commande

Vous pouvez imprimer un bon de commande d'accessoires à remplir et à envoyer à votre revendeur Brother.

8 Rapport WLAN (MFC-7860DW)

Impression du résultat du diagnostic de connectivité LAN sans fil.

# <span id="page-48-1"></span>**Comment imprimer un rapport <sup>6</sup>**

- Pour MFC-7360N et MFC-7460DN. appuyez sur **Menu**, **4**. Pour MFC-7860DW, appuyez sur **Menu**, **5**.
- <span id="page-48-2"></span>Exécutez l'une des actions suivantes :
	- $\blacksquare$  Appuyez sur  $\blacktriangle$  ou sur  $\nabla$  pour sélectionner le rapport souhaité.

Appuyez sur **OK**.

■ Saisissez le numéro du rapport que vous souhaitez imprimer. Par exemple, appuyez sur **2** pour imprimer la liste d'aide.

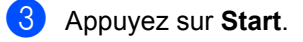

d Appuyez sur **Stop/Exit**.

**7**

# <span id="page-49-0"></span>**Réalisation de copies <sup>7</sup>**

# <span id="page-49-1"></span>**Paramètres de copie <sup>7</sup>**

Quand vous voulez modifier rapidement les paramètres de copie de façon temporaire pour la copie suivante, utilisez les touches **COPY** temporaires. Vous pouvez utiliser différentes combinaisons.

### **MFC-7360N <sup>7</sup>**

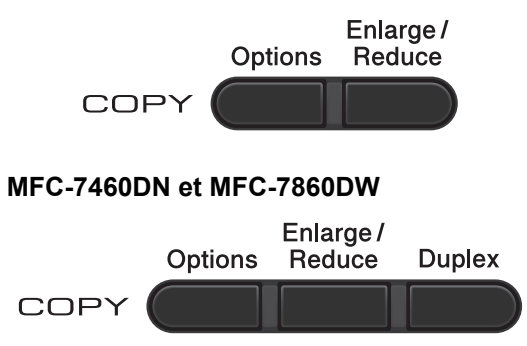

L'appareil restaure les paramètres par défaut une minute après la copie sauf si vous avez paramétré un délai de 30 secondes maximum pour la temporisation de mode. (Voir *[Temporisation de mode](#page-10-0)* à la page 5.)

Pour modifier un paramètre, appuyez sur les touches **COPY** temporaires. Vous pouvez utiliser **Options**, **Enlarge/Reduce** ou **Duplex** [1.](#page-49-4)

Lorsque vous avez terminé de sélectionner les paramètres, appuyez sur **Start**.

<span id="page-49-4"></span>Pour MFC-7460DN et MFC-7860DW

# <span id="page-49-2"></span>**Arrêt de la copie <sup>7</sup>**

Pour arrêter la copie, appuyez sur **Stop/Exit**.

# <span id="page-49-3"></span>**Agrandissement ou réduction de l'image copiée <sup>7</sup>**

Vous pouvez sélectionner les facteurs d'agrandissement ou de réduction suivants :

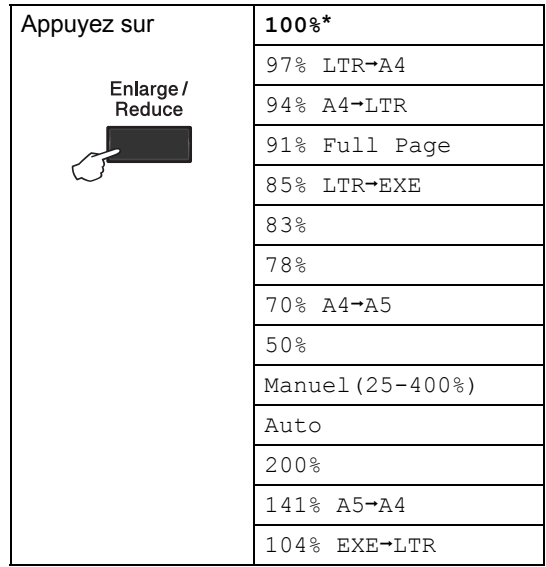

\* Le paramètre d'usine est indiqué en gras avec un astérisque.

Auto permet de configurer l'appareil pour qu'il calcule le facteur de réduction le mieux adapté au format du papier.

Auto n'est disponible que lors de l'utilisation du chargeur.

Manuel (25-400%) permet de saisir un facteur compris entre 25 % et 400 %.

Pour agrandir ou réduire la copie suivante, suivez les instructions données ci-dessous :

**1** Vérifiez que vous êtes en mode Copie  $\Box$ 

2 Chargez votre document.

- **3** Utilisez le pavé numérique pour saisir le nombre de copies (jusqu'à 99).
- 

d Appuyez sur **Enlarge/Reduce**.

- **b** Exécutez l'une des actions suivantes :
	- $\blacksquare$  Appuyez sur  $\blacktriangle$  ou sur  $\nabla$  pour sélectionner le facteur d'agrandissement ou de réduction souhaité.

Appuyez sur **OK**.

 $\blacksquare$  Appuyez sur  $\blacktriangle$  ou sur  $\nabla$  pour sélectionner Manuel (25-400%).

Appuyez sur **OK**.

Utilisez le pavé numérique pour saisir un facteur d'agrandissement ou de réduction compris entre 25 % et 400 %. (Par exemple, appuyez sur **5 3** pour saisir 53 %.)

Appuyez sur **OK**.

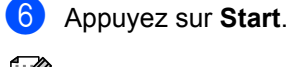

**Remarque**

Les options de disposition des pages 2 en 1 (P), 2 en 1 (L), 2 en 1 (ID), 4 en 1 (P) et 4 en 1 (L) *ne sont pas disponible* avec Agrand./Réduc.

# <span id="page-51-0"></span>**Utilisation de la touche Options <sup>7</sup>**

Vérifiez que vous êtes en mode Copie. Utilisez la touche **Options** pour paramétrer rapidement et temporairement les paramètres de copie suivants pour la copie suivante.

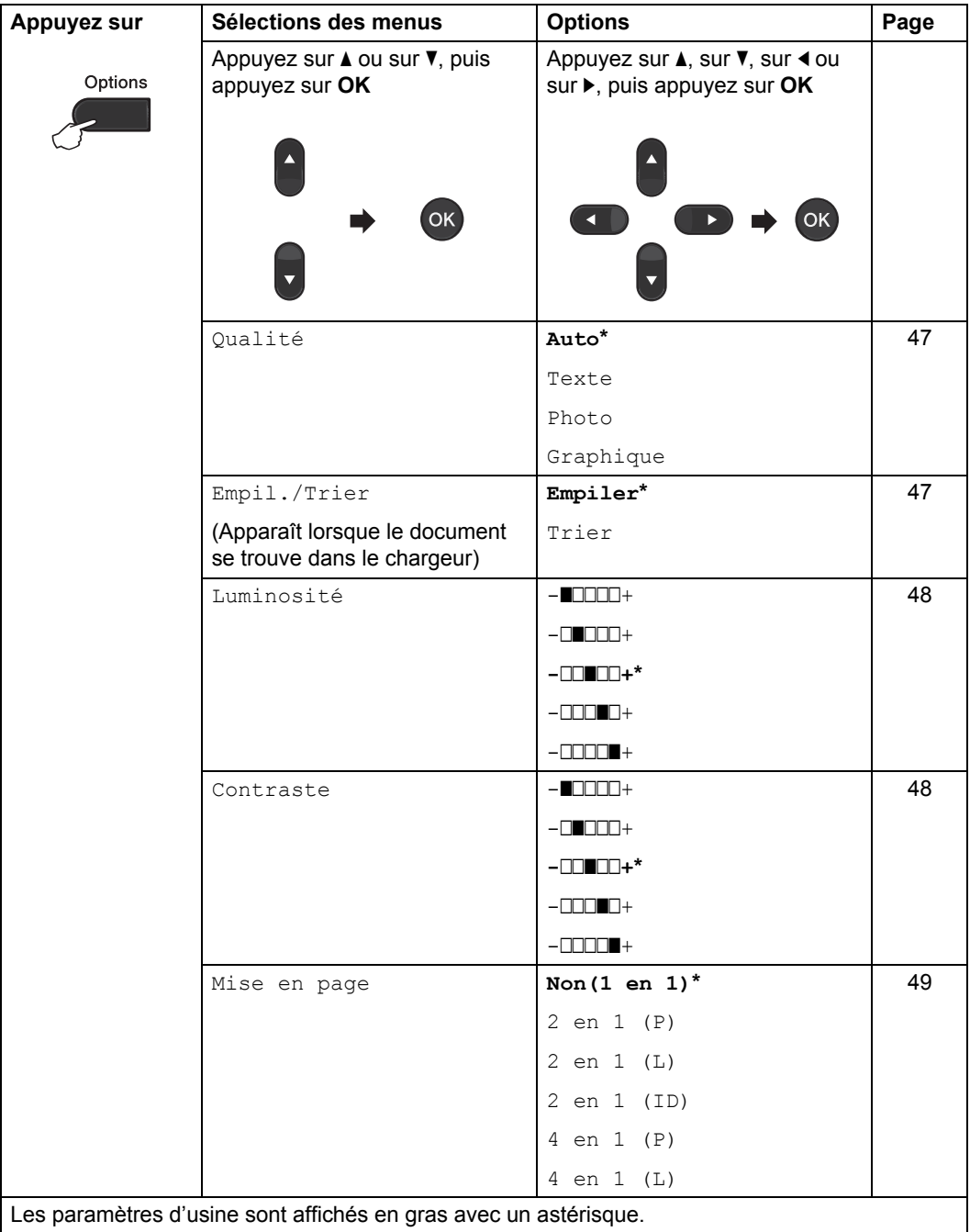

# <span id="page-52-2"></span><span id="page-52-0"></span>**Amélioration de la qualité de copie <sup>7</sup>**

Vous pouvez choisir parmi une gamme de paramètres de qualité. Le paramètre par défaut est Auto.

Auto

Le mode Auto est recommandé pour les impressions normales. Convient aux documents contenant à la fois du texte et des photos.

■ Texte

Convient aux documents contenant principalement du texte.

Photo

Qualité de copie supérieure pour les photos.

Graphique

Convient à la copie de quittances.

Pour modifier *temporairement* le paramètre Qualité, suivez les étapes ci-dessous :

- **4 Vérifiez que vous êtes en mode Copie**  $\Box$ ).
- 
- 2 Chargez votre document.
- **63** Utilisez le pavé numérique pour saisir le nombre de copies (jusqu'à 99).
- 4 Appuyez sur **Options**. Appuyez sur *A* ou sur  $\Psi$  pour sélectionner Qualité. Appuyez sur **OK**.
- **5** Appuyez sur  $\triangle$  ou sur  $\nabla$  pour sélectionner Auto, Texte, Photo ou Graphique. Appuyez sur **OK**.
- **6** Appuyez sur **Start**.

Pour modifier le paramètre *par défaut*, suivez les étapes ci-dessous :

- a Appuyez sur **Menu**, **3**, **1**.
- 
- **2** Appuyez sur  $\triangle$  ou sur  $\nabla$  pour sélectionner la qualité de copie. Appuyez sur **OK**.
- 
- **3** Appuyez sur **Stop/Exit**.

### <span id="page-52-3"></span><span id="page-52-1"></span>**Tri des copies avec le chargeur <sup>7</sup>**

Vous pouvez trier plusieurs copies. Les pages seront empilées dans l'ordre 1 2 3, 1 2 3, 1 2 3, etc.

**4 Vérifiez que vous êtes en mode Copie** 日)

- 2 Chargez votre document dans le chargeur.
- **6** Utilisez le pavé numérique pour saisir le nombre de copies (jusqu'à 99).
- 4 Appuyez sur **Options**. Appuyez sur *A* ou sur **▼** pour sélectionner Empil./Trier. Appuyez sur **OK**.
- **b** Appuyez sur  $\triangle$  ou sur  $\nabla$  pour sélectionner Empiler ou Trier. Appuyez sur **OK**.

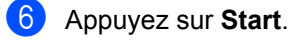

### <span id="page-53-0"></span>**Réglage du contraste et de la luminosité <sup>7</sup>**

### <span id="page-53-3"></span><span id="page-53-2"></span>**Contraste <sup>7</sup>**

Ajustez le contraste pour rendre une image plus nette et plus vive.

Pour modifier *temporairement* le paramètre Contraste, suivez les étapes ci-dessous :

- Vérifiez que vous êtes en mode Copie  $\Box$ 
	-

**Chargez votre document.** 

- Utilisez le pavé numérique pour saisir le nombre de copies (jusqu'à 99).
- 4 Appuyez sur **Options**. Appuyez sur *A* ou sur  $\Psi$  pour sélectionner Contraste. Appuyez sur **OK**.
- **b** Appuyez sur  $\triangleleft$  ou sur  $\triangleright$  pour augmenter ou diminuer le contraste. Appuyez sur **OK**.
- **6** Appuyez sur **Start**.

Pour modifier le paramètre *par défaut*, suivez les étapes ci-dessous :

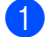

a Appuyez sur **Menu**, **3**, **3**.

- **2** Appuyez sur  $\triangleleft$  ou sur  $\triangleright$  pour augmenter ou diminuer le contraste. Appuyez sur **OK**.
- Appuyez sur **Stop/Exit**.

### <span id="page-53-1"></span>**Luminosité <sup>7</sup>**

Ajustez la luminosité de la copie pour assombrir ou éclaircir les copies.

Pour modifier *temporairement* le paramètre de luminosité de la copie, suivez les étapes ci-dessous :

Vérifiez que vous êtes en mode Copie 日).

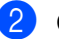

- Chargez votre document.
- **3** Utilisez le pavé numérique pour saisir le nombre de copies (jusqu'à 99).
- 4 Appuyez sur **Options**. Appuyez sur *A* ou sur **▼** pour sélectionner Luminosité. Appuyez sur **OK**.
- **b** Appuyez sur  $\triangleleft$  ou sur  $\triangleright$  pour faire une copie plus claire ou plus foncée. Appuyez sur **OK**.
- 

### f Appuyez sur **Start**.

Pour modifier le paramètre *par défaut*, suivez les étapes ci-dessous :

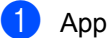

a Appuyez sur **Menu**, **3**, **2**.

- Appuyez sur  $\triangleleft$  ou sur  $\triangleright$  pour faire une copie plus claire ou plus foncée. Appuyez sur **OK**.
- c Appuyez sur **Stop/Exit**.

# <span id="page-54-1"></span><span id="page-54-0"></span>**Faire des copies N en 1 (disposition) <sup>7</sup>**

Vous pouvez réduire la quantité de papier utilisée pour la copie au moyen de la fonction de copie N en 1. Cette fonction vous permet de copier deux ou quatre pages sur une seule page. Si vous souhaitez copier le recto et le verso d'une carte d'identité sur une seule page, consultez la section *[Copie 2 en 1 d'une](#page-56-1)  [carte d'identité](#page-56-1)* à la page 51.

# **IMPORTANT**

- Assurez-vous que le format du papier est paramétré sur Letter, ou sur A4.
- (P) signifie Portrait et  $(L)$  Paysage.
- Vous ne pouvez pas utiliser Agrand./Réduc. avec la fonction N en 1.
- **A Vérifiez que vous êtes en mode Copie**  $\Box$ ).
	- **Chargez votre document.**
- **3** Utilisez le pavé numérique pour saisir le nombre de copies (jusqu'à 99).
- 4 Appuyez sur **Options**. Appuyez sur  $\blacktriangle$  ou sur  $\nabla$  pour sélectionner Mise en page. Appuyez sur **OK**.
- <span id="page-54-2"></span>**b** Appuyez sur  $\triangle$  ou sur  $\nabla$  pour  $sélectionner 2 en 1 (P), 2 en 1 (L),$ 2 en 1 (ID) [1](#page-54-2), 4 en 1 (P), 4 en 1 (L) ou Non(1 en 1). Appuyez sur **OK**.
	- Pour plus de détails sur 2 en 1 (ID), consultez la section *[Copie 2 en 1 d'une carte](#page-56-1)  d'identité* [à la page 51](#page-56-1).

**6** Appuyez sur Start pour numériser la page.

> Si vous avez placé le document dans le chargeur, l'appareil numérise les pages et commence l'impression.

<span id="page-54-5"></span>**Si vous utilisez la vitre du scanner, passez à l'étape** [g](#page-54-3)**.**

<span id="page-54-3"></span>Une fois que l'appareil a numérisé la page, appuyez sur **1** pour numériser la page suivante.

Page suivante? 1.Oui 2.Non

<span id="page-54-4"></span>8 Placez la page suivante sur la vitre du scanner.

Appuyez sur **OK**.

Répétez les étapes  $\bigcirc$  $\bigcirc$  $\bigcirc$  et  $\bigcirc$  pour c[h](#page-54-4)aque page de la disposition.

**9** Une fois toutes les pages numérisées, appuyez sur **2** à l'étape [g](#page-54-3) pour terminer.

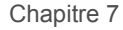

### **Si vous effectuez des copies à partir du chargeur : <sup>7</sup>**

Insérez votre document *face imprimée vers le haut* dans le sens indiqué ci-dessous :

■ 2 en 1 (P)

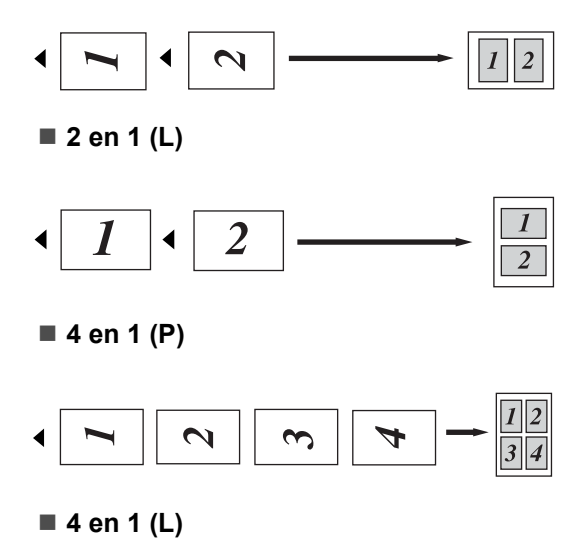

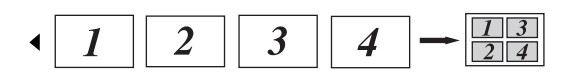

### **Si vous effectuez des copies à partir de la vitre du scanner : <sup>7</sup>**

Insérez votre document *face imprimée vers le bas* dans le sens indiqué ci-dessous :

■ 2 en 1 (P)

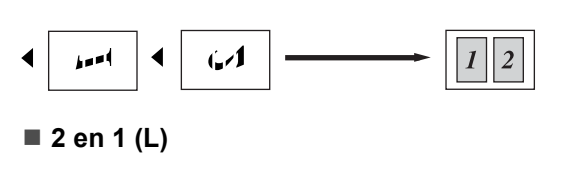

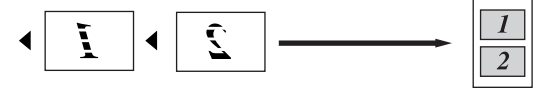

■ 4 en 1 (P)

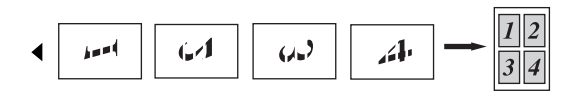

■ 4 en 1 (L)

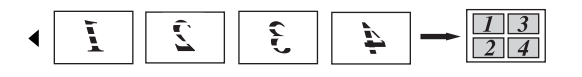

# <span id="page-56-1"></span><span id="page-56-0"></span>**Copie 2 en 1 d'une carte d'identité <sup>7</sup>**

Vous pouvez effectuer une copie du recto et du verso de votre carte d'identité sur une seule page en conservant son format original.

### **Remarque**

Vous pouvez copier une carte d'identité dans la mesure où cela est autorisé par la loi. Consultez la section *Restrictions légales concernant la copie* dans le *Sécurité et réglementation livret*.

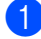

**a** Appuyez sur **(COPY**).

b Placez votre carte d'identité *face imprimée vers le bas* sur le côté gauche de la vitre du scanner.

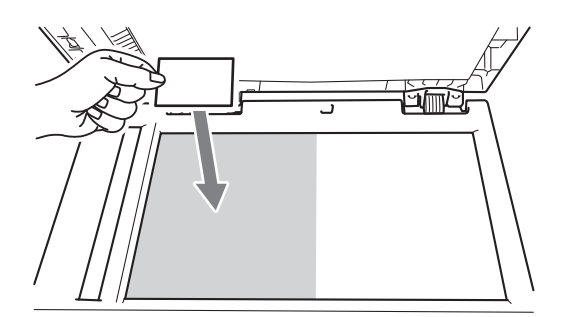

- Même si un document est placé dans le chargeur, l'appareil numérise les données à partir de la vitre du scanner.
- **3** Appuyez sur **Options**. Appuyez sur *A* ou sur <sup>▼</sup> pour sélectionner Mise en page. Appuyez sur **OK**.
- 4 Appuyez sur  $\triangle$  ou sur  $\nabla$  pour sélectionner 2 en 1 (ID). Appuyez sur **OK**.

**b** Appuyez sur Start.

Lorsque l'appareil a numérisé la première face de la carte, l'écran ACL affiche l'instruction suivante.

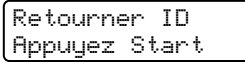

**6** Retournez votre carte d'identité et posez-la du côté gauche de la vitre du scanner.

#### g Appuyez sur **Start**. L'appareil numérise l'autre face de la carte et imprime la page.

### **Remarque**

Si vous choisissez la copie 2 en 1 d'une carte d'identité, l'appareil règle la qualité sur Photo et le contraste sur +2 (- $\Box \Box \Box \Box \blacksquare + ).$ 

# <span id="page-57-0"></span>**Copie recto-verso (recto vers recto-verso) (MFC-7460DN et MFC-7860DW) <sup>7</sup>**

Si vous souhaitez utiliser la fonction de copie recto-verso, insérez votre document dans le chargeur.

# <span id="page-57-1"></span>**Copie recto-verso (retournement sur le bord long) <sup>7</sup>**

**recto i recto-verso L**

Portrait

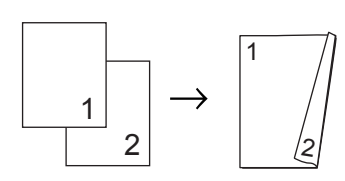

Paysage

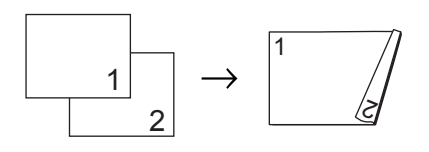

**1** Vérifiez que vous êtes en mode Copie  $\Box$ ).

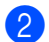

- **Chargez votre document.**
- **3** Saisissez le nombre de copies (jusqu'à 99) à l'aide du pavé numérique.
- 4 Appuyez sur **Duplex** et sur ▲ ou sur ▼ pour sélectionner recto $r/\nu$  L. Appuyez sur **OK**.
- **E** Appuyez sur Start pour copier le document.

### <span id="page-57-2"></span>**Copie recto-verso avancée (retournement sur le bord court) <sup>7</sup>**

**recto i recto-verso S**

Portrait

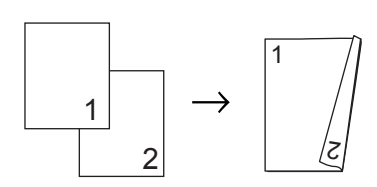

Paysage

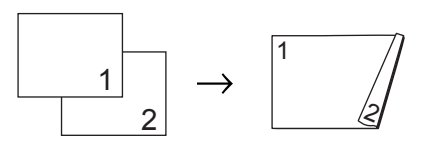

- Vérifiez que vous êtes en mode Copie  $\Box$
- Chargez votre document.
- **3** Saisissez le nombre de copies (jusqu'à 99) à l'aide du pavé numérique.
- 4 Appuyez sur **Duplex** et sur ▲ ou sur ▼ pour sélectionner recto $r/\nu$  C. Appuyez sur **OK**.
- **E** Appuyez sur Start pour copier le document.

**A**

# <span id="page-58-0"></span>**Maintenance de routine**

# <span id="page-58-1"></span>**Nettoyage de l'appareil**

Nettoyez régulièrement l'extérieur et l'intérieur de l'appareil avec un chiffon sec non pelucheux. Lorsque vous remplacez la cartouche de toner ou le tambour, pensez à nettoyer l'intérieur de l'appareil. Pour plus de détails sur le nettoyage de l'appareil, consultez le *Guide de l'utilisateur*.

# **AVERTISSEMENT**

N'utilisez PAS de produits de nettoyage contenant de l'ammoniaque, de l'alcool, tout type d'aérosol ou de substance inflammable pour nettoyer l'extérieur ou l'intérieur de l'appareil. Il pourrait en résulter un incendie ou une électrocution. Consultez la section *Utilisez le produit en toute sécurité* du *Sécurité et réglementation livret* pour davantage d'information sur la manière de nettoyer l'appareil.

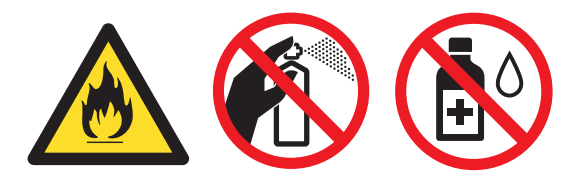

Veillez à ne pas inhaler le toner.

# **IMPORTANT**

Utilisez des détergents neutres. Un nettoyage avec des liquides volatiles tels qu'un diluant ou de la benzine endommagera la surface de l'appareil.

# <span id="page-58-2"></span>**Vérification de l'appareil <sup>A</sup>**

# <span id="page-58-5"></span><span id="page-58-3"></span>**Vérification des compteurs de pages <sup>A</sup>**

Vous pouvez voir les compteurs des copies, des pages imprimées, des rapports, des listes, des fax ou du total récapitulatif de l'appareil.

- **Pour MFC-7360N et MFC-7460DN,** appuyez sur **Menu**, **6**, **2**. Pour MFC-7860DW, appuyez sur **Menu**, **7**, **2**.
- **2** Appuyez sur  $\triangle$  ou sur  $\nabla$  pour voir Total, Fax/Liste, Copie ou Imprime.
- c Appuyez sur **Stop/Exit**.

# <span id="page-58-4"></span>**Vérification de la durée de vie restante des pièces**

Vous pouvez voir la durée de vie des pièces de l'appareil sur l'écran ACL.

- Pour MFC-7360N et MFC-7460DN, appuyez sur **Menu**, **6**, **3**. Pour MFC-7860DW, appuyez sur **Menu**, **7**, **3**.
- b Appuyez sur **Stop/Exit**.

# <span id="page-59-0"></span>**Emballage et expédition de l'appareil <sup>A</sup>**

# **Remarque**

- Si vous devez transporter l'appareil pour quelque motif que ce soit, veuillez le remballer avec soin dans son conditionnement d'origine pour éviter de l'endommager lors du transport. L'appareil doit être assuré auprès du transporteur.
- Si vous renvoyez l'appareil à Brother dans le cadre du service d'échange, n'emballez que l'appareil. Gardez toutes les pièces détachées, y compris le tambour, les cartouches du toner et la documentation imprimée pour les utiliser avec l'appareil que vous recevrez en échange.
- **1** Mettez l'appareil hors tension. Déconnectez tous les câbles, puis débranchez le cordon d'alimentation de la prise électrique. Laissez la machine refroidir pendant au moins 10 minutes après la mise hors tension.
- 
- 2 Ouvrez le capot avant.
- Sortez l'ensemble tambour et cartouche du toner. Laissez la cartouche du toner installée dans le tambour.

Placez le matériau de protection (1) dans l'appareil avec l'inscription "ENLEVER" sur la gauche, comme indiqué sur l'illustration.

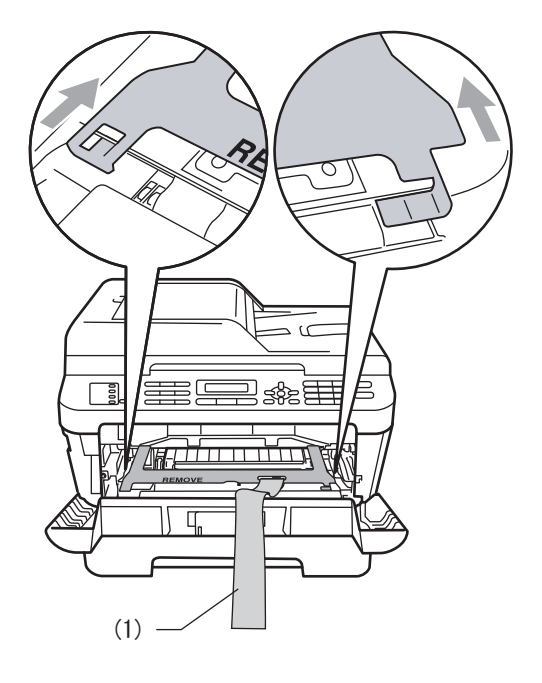

- Remettez l'ensemble tambour et cartouche du toner dans l'appareil.
- **6** Placer la bande élastique par-dessus la poignée du tambour, comme indiqué sur l'illustration.

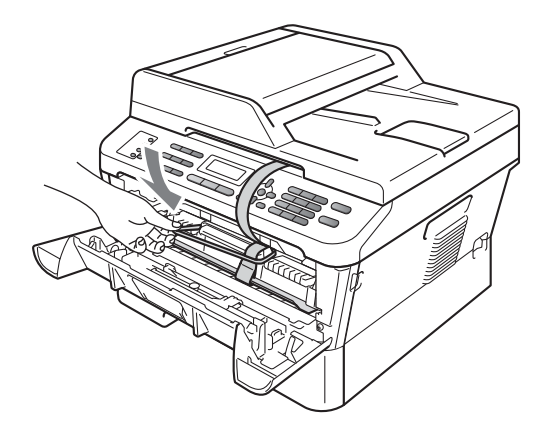

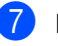

Fermez le capot avant.

Placer l'appareil dans son sac d'origine.

<sup>9</sup> Emballer le cordon CA et la documentation imprimée dans leur carton d'origine, comme illustré cidessous :

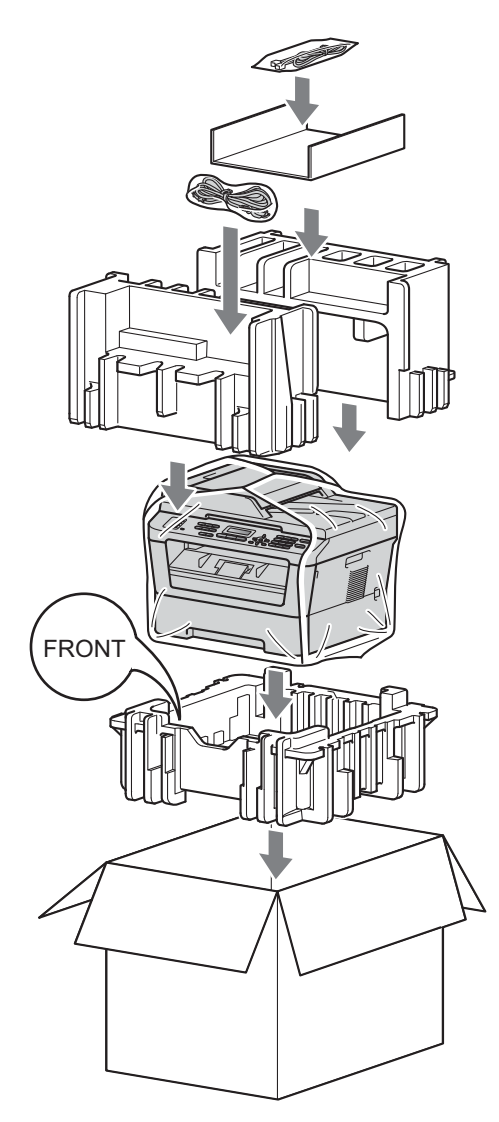

**i** Fermez le carton et scotchez-le.

<span id="page-61-0"></span>**Glossaire <sup>B</sup>**

Voici une liste complète des caractéristiques et des termes qui apparaissent dans les guides de Brother. La disponibilité de ces caractéristiques dépend du modèle acheté.

### **Accès pour extraction à distance**

Capacité d'accéder à votre appareil à distance depuis un téléphone Touch Tone.

### **ACL (Écran à cristaux liquides)**

Écran d'affichage de l'appareil qui indique des messages interactifs lors de la programmation à l'écran et qui affiche la date et l'heure lorsque l'appareil est en veille.

### **Annulation tâche**

**B**

Annule une tâche d'impression programmée et efface la mémoire de l'appareil.

### **Auto Réduction**

Permet de réduire le format des fax entrants.

### **Carnet d'adresses**

Numéro pré-programmé facilitant la composition. Vous devez appuyer sur

### **(Carnet d'adr.)**, puis saisir

l'emplacement de numéro abrégé à trois chiffres et appuyer sur **Start** pour commencer la numérotation. Liste alphabétique électronique des numéros de monotouche, des numéros abrégés et des numéros de groupe enregistrés.

### **Chargeur (Chargeur de document automatique)**

Le document peut être placé dans le chargeur et numérisé automatiquement une page à la fois.

### **Code d'accès à distance**

Il s'agit de votre propre code à quatre chiffres  $(- - +\times)$  qui vous permet d'appeler et d'accéder à votre appareil à partir d'un emplacement distant.

### **Code d'activation à distance**

Appuyez sur ce code  $(* 5 1)$  lorsque vous répondez à un appel de fax sur un téléphone supplémentaire ou externe.

#### **Contraste**

Paramètre permettant de compenser les documents foncés ou clairs en produisant des fax ou des copies plus clairs lorsque les documents sont foncés ou plus foncés lorsque les documents sont clairs.

#### **Délai sonnerie**

Nombre de sonneries avant que l'appareil ne réponde en modes Fax et Fax/Tél.

### **Détection fax**

Permet à votre appareil de répondre aux tonalités CNG si vous interrompez un appel de fax en le prenant.

### **Diffusion**

Capacité à envoyer le même fax à plusieurs destinataires.

#### **Durée de la sonnerie F/T**

Durée pendant laquelle l'appareil de Brother émet des sonneries doubles/rapides (lorsque le paramètre Mode de réception est Fax/Tél) afin de vous inviter à répondre à un appel vocal.

#### **Échelle de gris**

Tons de gris disponibles pour copier et envoyer des photos par fax.

#### **Envoi automatique de fax**

Permet d'envoyer un fax sans décrocher le combiné du téléphone externe.

#### **Envoi en temps réel**

Lorsque la mémoire est saturée, vous pouvez envoyer les fax en temps réel.

### **Envoi par lot**

Fonction d'économie des coûts permettant d'envoyer tous les fax différés au même numéro de fax en un seul envoi.

### **Erreur de communication (ou Erreur Comm.)**

Erreur lors de l'envoi ou de la réception de fax, généralement induite par des parasites ou des interférences sur la ligne.

### **Fax différé**

Permet d'envoyer un fax ultérieurement dans la journée.

### **Fax manuel**

Vous devez décrocher le combiné de votre téléphone externe pour entendre le télécopieur récepteur prendre l'appel avant d'appuyer sur **Start** pour lancer la transmission.

### **Fax/Tél**

Vous pouvez recevoir des fax et des appels téléphoniques. N'utilisez pas ce mode si vous utilisez un répondeur téléphonique (TAD).

### **Groupe de compatibilité**

Capacité d'un télécopieur à communiquer avec un autre. La compatibilité est assurée entre les groupes ITU-T.

### **ID station**

Informations enregistrées qui figurent en haut des pages envoyées par fax. Elles comprennent le nom et le numéro de fax de l'expéditeur.

### **Imp.sauvegarde**

Votre appareil imprime une copie de chaque fax reçu et enregistré en mémoire. Cette fonction de sécurité permet de ne pas perdre de messages en cas de panne de courant.

### **Impulsion (Suisse uniquement)**

Forme de composition au cadran sur une ligne téléphonique.

### **Journal des fax**

Dresse la liste des informations sur les 200 derniers fax entrants et sortants. TX signifie transmission. RX signifie réception.

#### **Liste d'index téléphonique**

Liste des noms et des numéros enregistrés dans la mémoire des numéros de monotouche et dans celle des numéros abrégés dans l'ordre numérique.

### **Liste d'aide**

Sortie papier du tableau complet des menus que vous pouvez utiliser pour programmer votre appareil quand vous n'avez pas les guides de l'utilisateur à portée de main.

#### **Liste des paramètres utilisateur**

Rapport imprimé indiquant les paramètres actuels de l'appareil.

### **MCE (Mode de correction des erreurs)**

Détecte les erreurs survenant lors de l'envoi d'un fax et renvoie les pages du fax comportant une erreur.

#### **Mémorisation des fax**

Vous pouvez enregistrer des fax dans la mémoire.

### **Méthode d'encodage**

Méthode d'encodage des informations contenues dans le document. Tous les télécopieurs doivent utiliser la norme minimale de la norme Huffman modifiée (MH). Votre appareil prend en charge des méthodes de compression supérieures de type MR (Modified Read), MMR (Modified Modified Read) et JBIG si l'appareil récepteur les prend également en charge.

### **Mode international**

Apporte des modifications temporaires aux tonalités de fax afin de tenir compte du bruit et des interférences sur les lignes téléphoniques internationales.

#### **Mode menu**

Mode de programmation permettant de modifier les paramètres de l'appareil.

#### **Monotouche**

Touches situées sur le panneau de commande de l'appareil sous lesquelles vous pouvez enregistrer des numéros pour faciliter la composition. Vous pouvez enregistrer un deuxième numéro sur chaque touche si vous appuyez simultanément sur **Shift** et sur la monotouche.

### **Multitâche**

Votre appareil peut numériser les fax sortants ou les tâches programmées dans la mémoire tout en envoyant un fax ou en recevant ou en imprimant un fax entrant.

#### **Numérisation**

Processus d'envoi de l'image électronique d'un document papier vers votre ordinateur.

#### **Numéro abrégé**

Numéro pré-programmé facilitant la

composition. Appuyez sur (**Carnet d'adr.**) puis saisissez l'emplacement de numéro abrégé à trois chiffres et appuyez sur **Start** pour lancer le processus de composition.

### **Numéro de groupe**

Combinaison de numéros de monotouche et de numéros abrégés enregistrés sur une monotouche ou dans un emplacement de numéro abrégé pour la diffusion.

### **OCR (Reconnaissance optique des caractères)**

L'application logicielle ScanSoft™ PaperPort™ 12SE avec OCR ou Presto! PageManager permet de convertir une image de texte en texte modifiable.

### **Pause**

Permet d'insérer un délai de 3,5 secondes dans la séquence de composition pendant que vous composez un numéro sur le pavé numérique ou quand vous enregistrez des numéros de monotouche et des numéros abrégés. Pour des pauses plus longues, appuyez sur **Redial/Pause** autant de fois que nécessaire.

#### **Périodicité du journal**

Intervalle préprogrammé entre les rapports du journal des fax imprimés automatiquement. Vous pouvez imprimer le journal des fax sur demande sans interrompre le cycle.

### **Rapport Xmit (rapport de vérification de l'envoi)**

Rapport de chaque envoi avec indication de la date, de l'heure et du numéro.

#### **Réadressage de fax**

Permet d'envoyer un fax reçu en mémoire à un autre numéro de fax préprogrammé.

#### **Réception sans papier**

Permet de recevoir les fax dans la mémoire de l'appareil quand ce dernier n'a plus de papier.

#### **Recomposition automatique**

Fonction permettant à votre appareil de recomposer le dernier numéro de fax au bout de cinq minutes si le fax n'a pas été envoyé parce que la ligne était occupée.

#### **Réglages provisoires**

Vous pouvez sélectionner certaines options pour chaque envoi et chaque copie de fax sans modifier les paramètres par défaut.

#### **Relève**

Procédure au cours de laquelle un télécopieur appelle un autre télécopieur pour extraire des fax en attente.

### **Résolution**

Nombre de lignes verticales et horizontales par pouce.

Glossaire

### **Résolution Fin**

Résolution de 203  $\times$  196 ppp. Elle est utilisée pour les graphiques et les impressions de petite taille.

#### **Tâches restantes**

Vous pouvez vérifier les tâches de fax programmées en attente dans la mémoire et annuler des tâches individuellement.

### **TAD (répondeur) (Répondeur téléphonique)**

Vous pouvez connecter un TAD (répondeur) externe à votre appareil.

### **Téléphone externe**

TAD (répondeur) ou téléphone connecté à votre appareil.

#### **Téléphone supplémentaire**

Téléphone partageant le même numéro que le télécopieur, mais branché sur une prise murale différente.

#### **Tonalité**

Forme de composition sur la ligne téléphonique utilisée pour les téléphones Touch Tone.

#### **Tonalité CNG**

Tonalités spéciales (bips) émises par les télécopieurs pendant l'envoi automatique pour indiquer à l'appareil récepteur qu'un télécopieur appelle.

### **Tonalités de fax**

Signaux émis par les télécopieurs émetteurs et récepteurs lorsqu'ils échangent des informations.

### **Transmission**

Processus d'envoi de fax par le biais de lignes téléphoniques depuis votre appareil vers le télécopieur récepteur.

### **Volume de la sonnerie**

Paramètre du volume de la sonnerie émise par l'appareil.

### **Volume du bip sonore**

Paramètre du volume du bip émis lorsque vous appuyez sur une touche ou faites une erreur.

# **Index C**

# <span id="page-65-0"></span>**A**

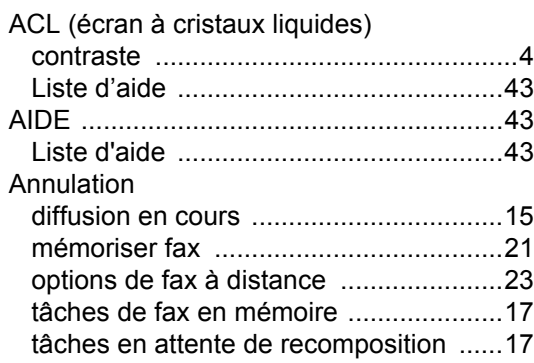

# **C**

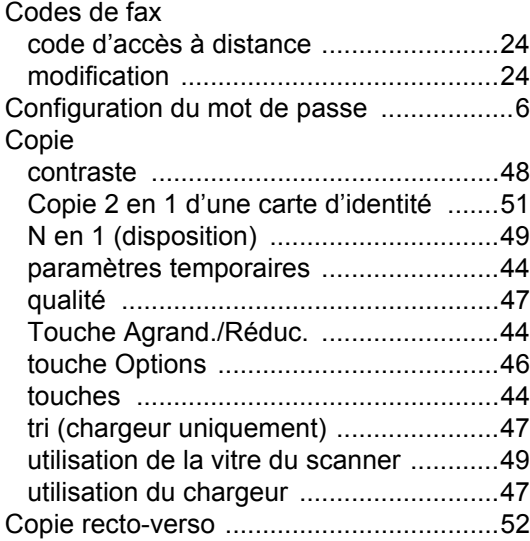

# **D**

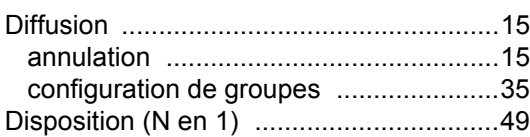

# **E**

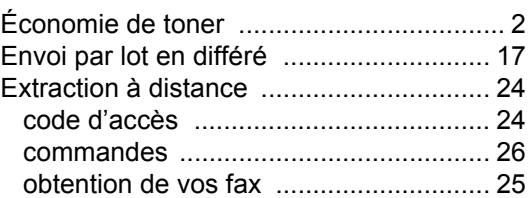

# **F**

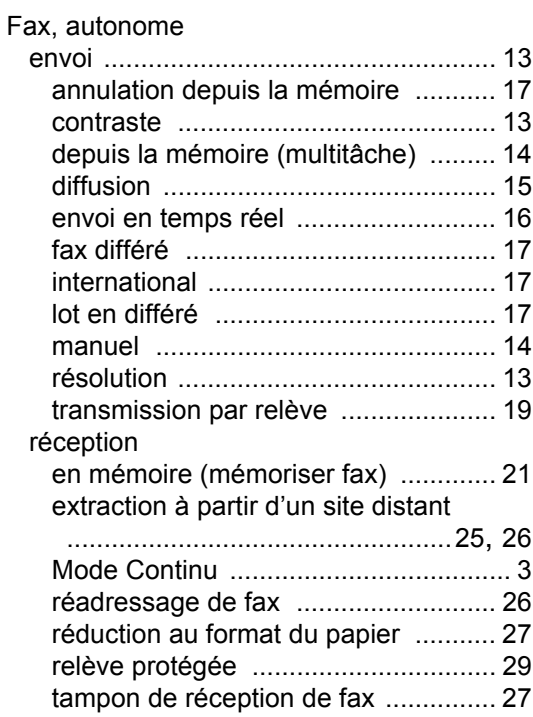

# **G**

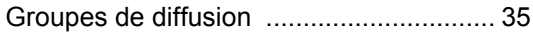

### **I**

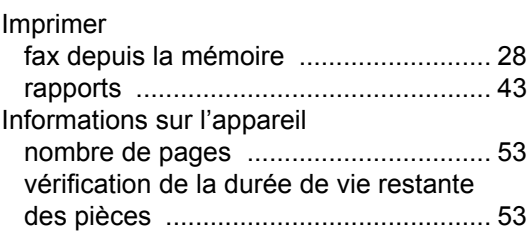

# **M**

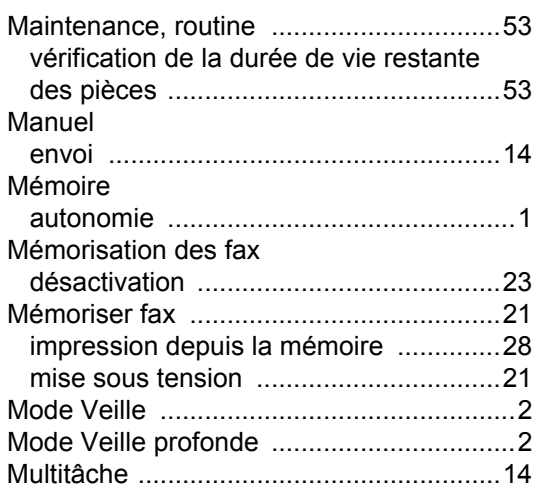

# **N**

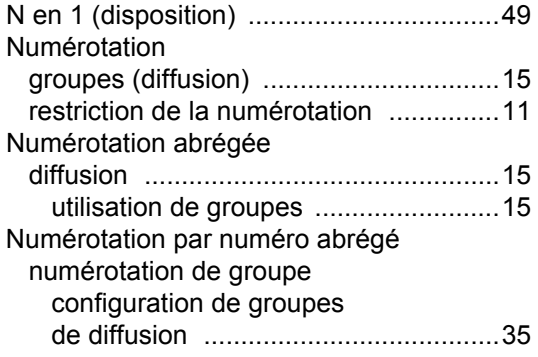

## **P**

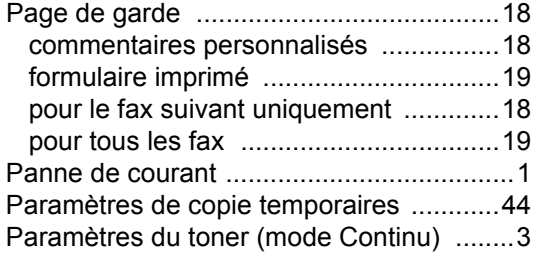

# **Q**

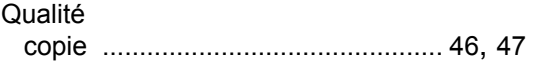

# **R**

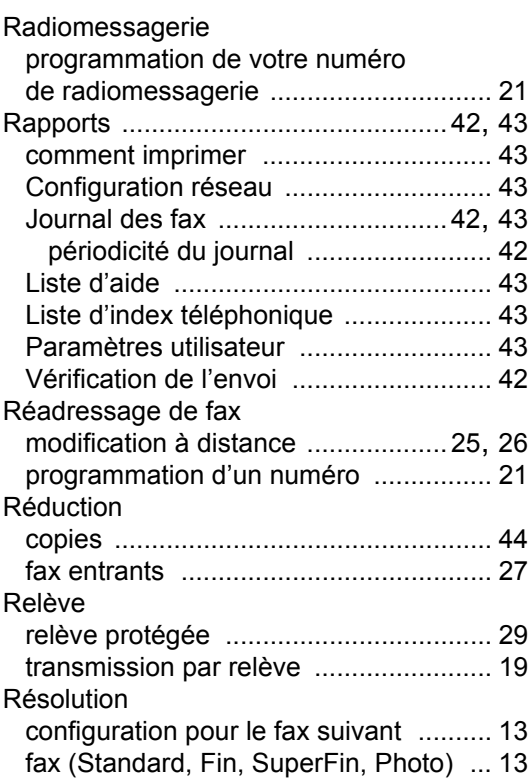

# **S C**

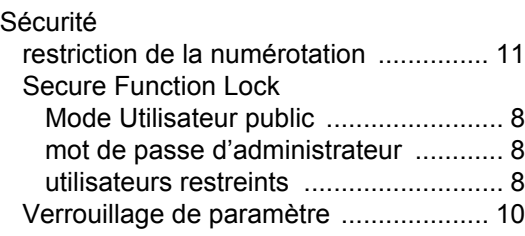

### **T**

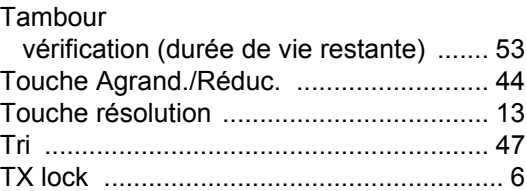

# **U**

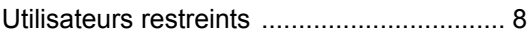

# **brother.**

Ces appareils ont été approuvés pour être utilisés dans le pays d'achat uniquement. Les sociétés et les distributeurs locaux de Brother ne prendront en charge que les appareils achetés dans leur propre pays.